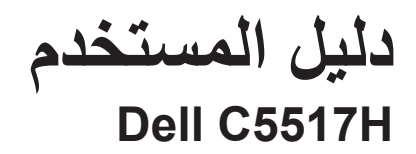

**رقم الطراز: H5517C الطراز التنظيمي: Hc5517C**

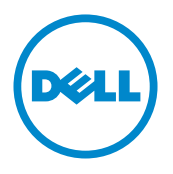

## **المالحظات والتنبيهات والتحذيرات**

**مالحظة:** تشير المالحظة إلى معلومات هامة تساعدك في االستخدام األفضل للكمبيوتر. **تنبيه:** يشير التنبيه إلى إمكانية حدوث تلف باألجزاء المادية أو فقدان البيانات في حالة عدم اتباع التعليمات. **تحذير:** يشير التحذير إلى إمكانية تلف الممتلكات، أواإلصابة الشخصية، أو الوفاة.

> **المعلومات الواردة في هذه الوثيقة عرضة للتغيير دون سابق إخطار. © حقوق النشر لعام 2016 لشركة Dell. كافة الحقوق محفوظة.**

**\_\_\_\_\_\_\_\_\_\_\_\_\_\_\_\_\_\_\_\_\_\_\_\_\_**

يمنع منعًا باتًا نسخ هذه المواد بأي وسيلة دون الحصول على إذن كتابي من شركة Dell.

العالمات التجارية المستخدمة في هذه الوثيقة: Dell وشعار DELL هما عالمتان تجاريتان لشركة Dell، أما Microsoft وWindows فهما عالمتان تجاريتان أو عالمتان تجاريتان مسجلتان لدى شركة Microsoft. في الواليات المتحدة أو الدول األخرى أو كليهما، Intel وهي عالمة تجارية لشركة Intel في الواليات المتحدة ودول أخرى، وتأتي ATI كعالمة تجارية خاصة بشركة .Inc ,Devices Micro Advanced

قد يتم استخدام عالمات تجارية وأسماء تجارية أخرى في هذا المستند لإلشارة إما إلى الكيانات التي تدعي ملكية العالمات أو األسماء أو المنتجات الخاصة بها. تُخلي شركة .Dell Inc مسئوليتها عن أية مصلحة في ملكية العلامات التجارية والأسماء التجارية بخلاف تلك الخاصة بها.

**10016 1016 1016 102 102 102 102 102 102 102 102 102 102 102 102 102 102 102 102 102 102 102 102 102 102 102 102 102 102 102 102 102 102 102 102 102 1** 

# **Contents**

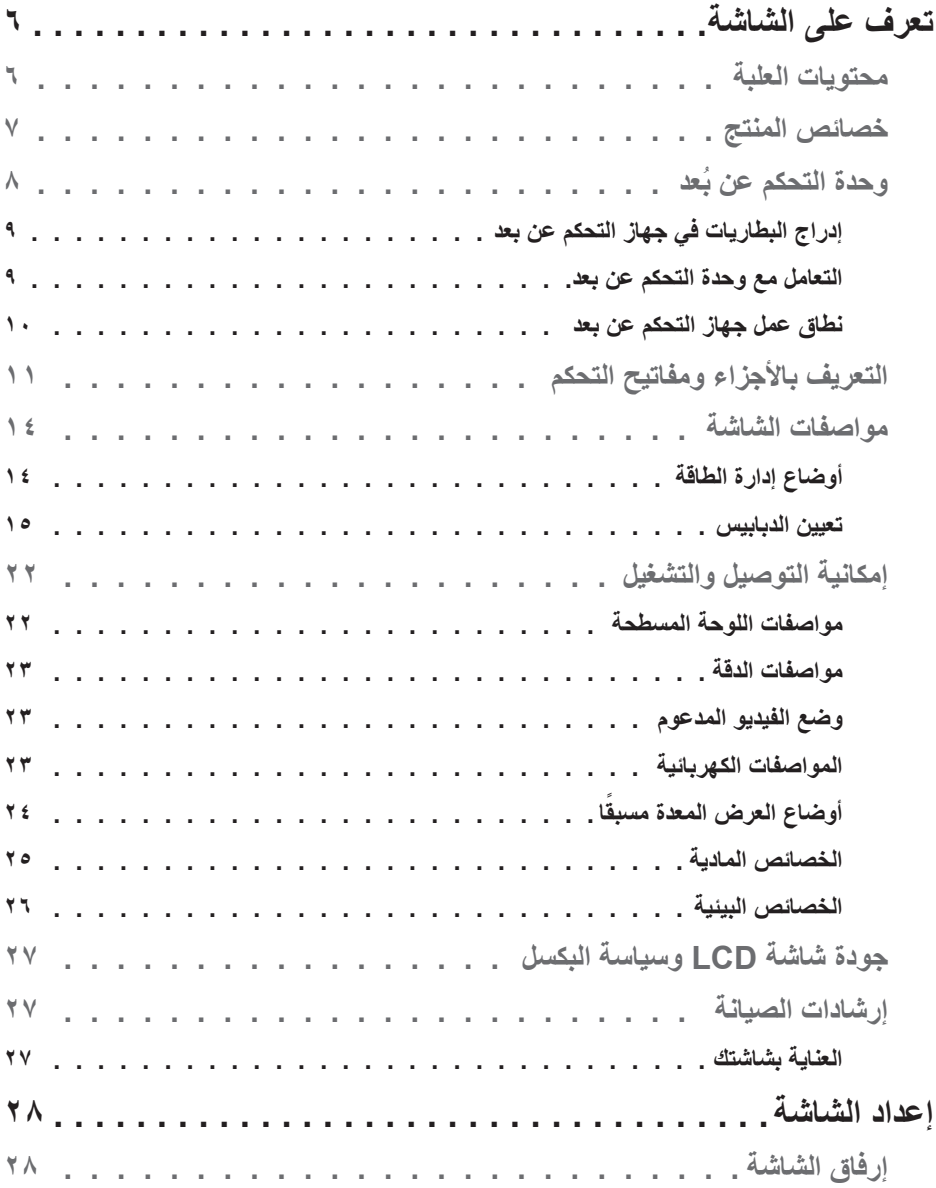

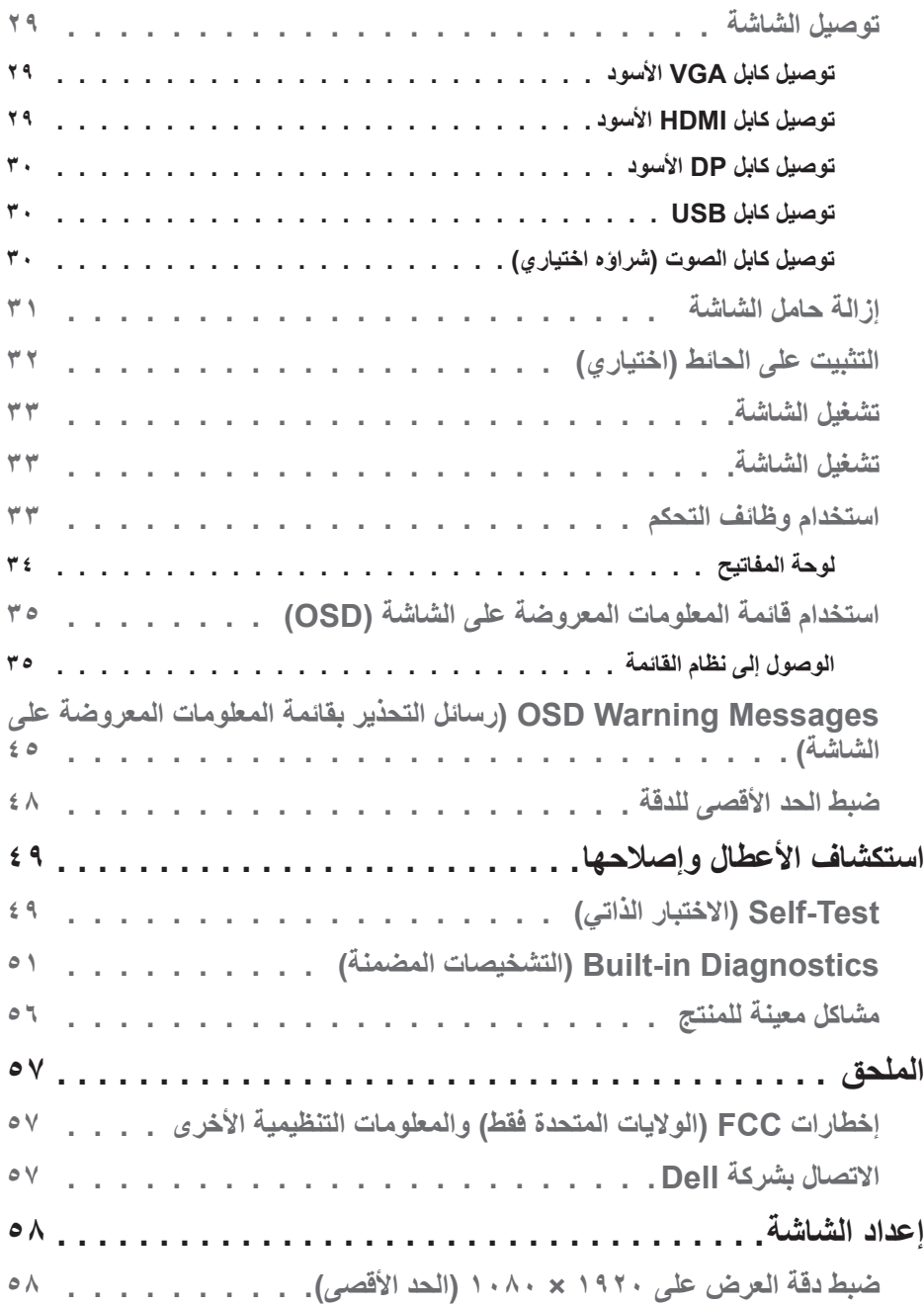

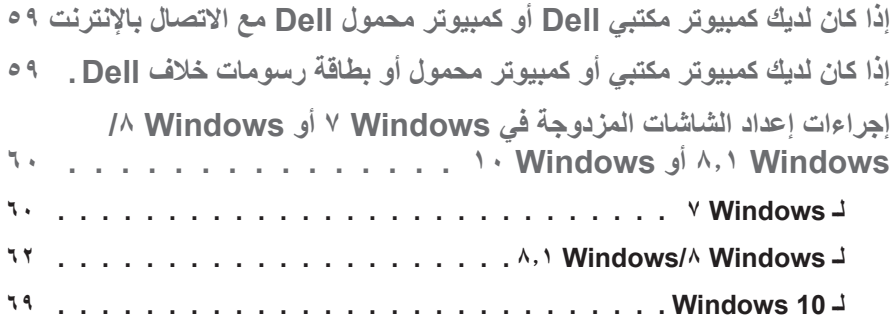

# **تعرف على الشاشة**

**محتويات العلبة** 

يتم شحن الشاشة مع المحتويات المبينة أدناه. تأكد من استالم جميع المحتويات و**[االتصال بشركة](#page-56-0) Dell** في حالة عدم وجود شيء ما، اتصل بشركة Dell.

**مالحظة:** بعض العناصر قد تكون اختيارية وقد ال يتم شحنها مع الشاشة. قد تكون بعض المزايا أو الوسائط غير متاحة في بلدان معينة.

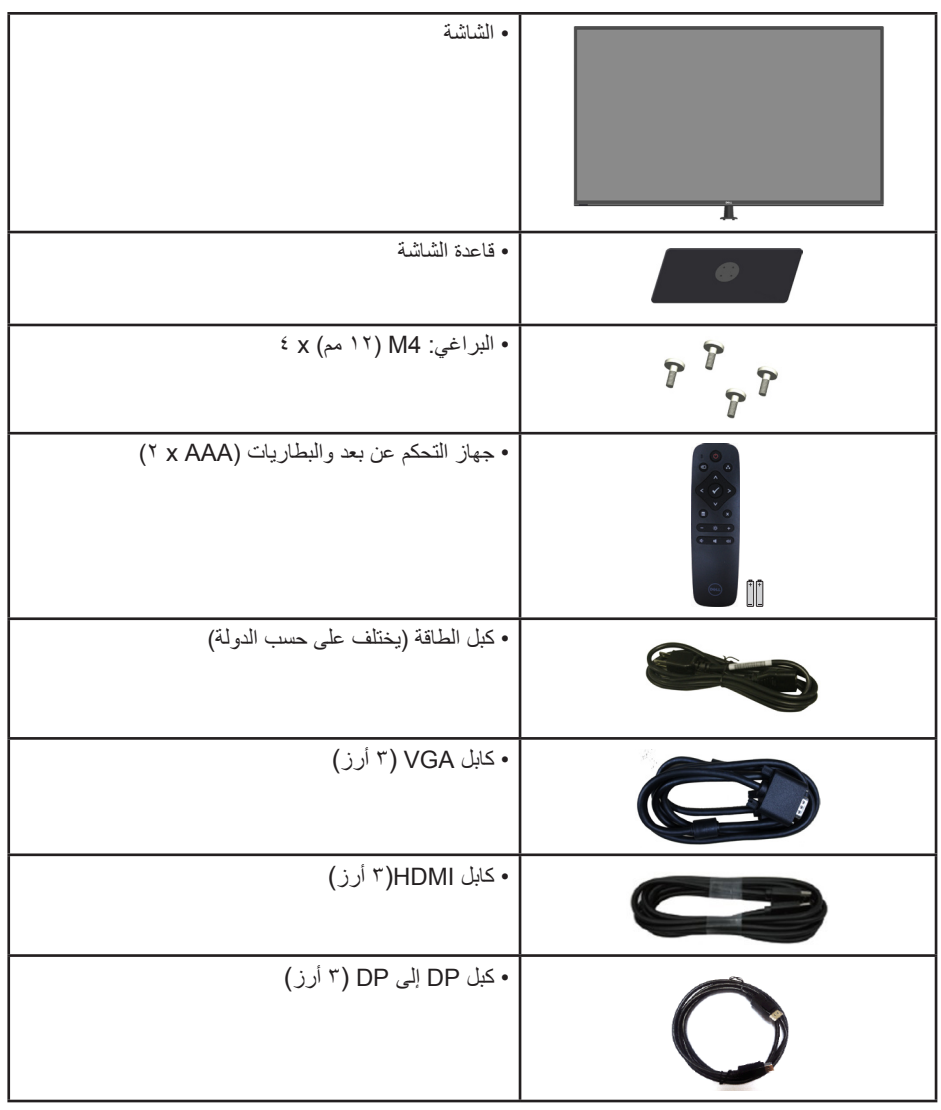

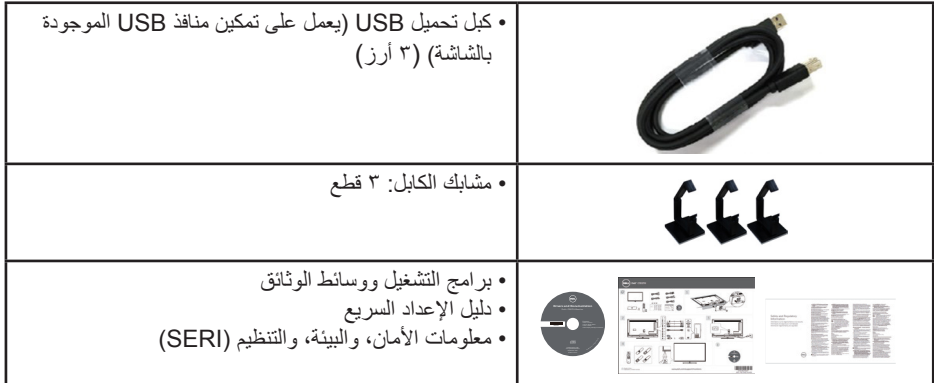

#### **خصائص المنتج**

تحتوي شاشة العرض اللوحية المسطحة **H5517C Dell** على مصفوفة نشطة وترانزستتور بغشاء رقيق وشاشة الكريستال السائل. تشمل مزايا الشاشة ما يلي:

- **H5517C**: حجم الصورة المرئية القطرية 1386,84 سم )54,6 بوصة(، ودقة 1920 × ،1080 باإلضافة إلى دعم الشاشة الكامل لدرجات الدقة األقل.
	- مؤشر الضوء الخلفي.
	- قاعدة عمود قابلة لإلزالة وفتحات تثبيت )VESA )400 مم × 400 مم لحلول التثبيت المرن.
		- إمكانية التوصيل والتشغيل حال الدعم من قبل النظام.
		- تسهل توصيالت VGA وHDMI وDP من االتصال باألنظمة القديمة والجديدة.
			- خرج الصوت
	- ضبط خصائص قائمة المعلومات المعروضة على الشاشة لسهولة اإلعداد وتحسين كفاءة الشاشة.
	- وسائط البرامج والوثائق التي تشمل ملف معلومات )INF)، وملف مطابقة لون الصورة )ICM)، ووثائق المنتج.
		- مدير عرض برنامج Dell( يتوفر معه CD مشحون مع الشاشة(.
			- إمكانية إدارة األصول.
			- عدد 2 مكبر صوت مدمج )10 وات(
				- التوافق مع RoHS.
		- شاشة Free PVC/BFR( خالية من الهالوجين( فيما عدا الكابالت الخارجية.
			- زجاج خالي من الزرنيخ واللوحة تخلو من الزئبق فقط.

**ُ وحدة التحكم عن بعد**

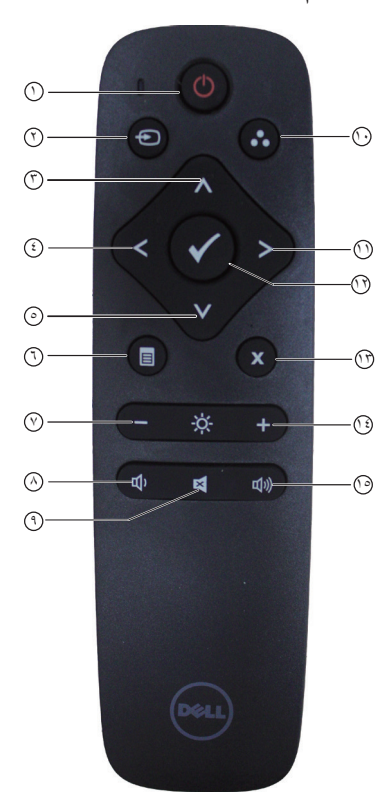

- 1 **تشغيل/إيقاف الطاقة** تشغيل أو إيقاف تشغيل هذه الشاشة.
- 2 **Source Input( مصدر الدخل(** اختر مصدر اإلدخال. اضغط على ]>[ أو زر ]<[ لالختيار من بين **1HDMI، 2HDMI، VGA** أو **DP**. اضغط على الزر ]√[ للتأكيد والخروج.
	- 3 **Up( أعلى(** اضغط لتحريك المحدد ألعلى في قائمة OSD )البيانات المعروضة على الشاشة(.
- 4 **Left( اليسار(** اضغط لتحريك المحدد لليسار في قائمة OSD )البيانات المعروضة على الشاشة(.
- 5 **Down( أسفل(** اضغط لتحريك المحدد ألسفل في قائمة OSD )البيانات المعروضة على الشاشة(.
- 6 **Menu( القائمة(** اضغط لتشغيل قائمة OSD( البيانات المعروضة على الشاشة(.
	- 7 **Brightness -( السطوع -(** اضغط على هذا الزر لخفض السطوع.
	- 8 **Volume -( إنقاص الصوت(** اضغط على هذا الزر لخفض مستوى الصوت.
- 9 **MUTE( كتم الصوت(** اضغط لتشغيل/إيقاف تشغيل وظيفة كتم الصوت.
- **ًا(** 10 **Modes Preset( األوضاع المعدة مسبق** عرض معلومات حول الأوضاع المعدة مسبقًا.
	- 11 **Right( اليمين(** اضغط لتحريك المحدد لليمين في قائمة OSD )البيانات المعروضة على الشاشة(.
		- 12 **OK( موافق(** تأكيد إدخال أو تحديد.
		- 13 **Exit( خروج(** اضغط للخروج من القائمة.
	- 14 **Brightness +( السطوع +(** اضغط على هذا الزر لزيادة مستوى السطوع.
	- 15 **Volume +( زيادة الصوت(** اضغط على هذا الزر لزيادة مستوى الصوت.
- **إدراج البطاريات في جهاز التحكم عن بعد** ً جهاز التحكم عن بعد مدعوما ببطاريتين AAA V.1,5 لتثبيت أو استبدال بطاريات: **-1** اضغط ثم قم بزلق الغطاء لفتحه. **-2** ً قم بمحاذاة البطاريات وفقا للمؤشرات )+( و)-( داخل حجرة البطاريات.
	- **-3** استبدل الغطاء.

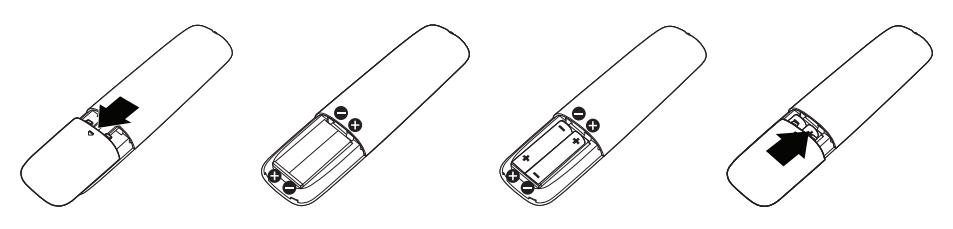

#### **تنبيه:**

قد يؤدي االستخدام الخاطئ للبطاريات إلى التسرب أو الفصل. تأكد من متابعة هذه التعليمات:

- ضع بطاريات "AAA "مع توفيق اإلشارات )+( و)-( الموجودة في كل بطارية مع اإلشارات )+( و)-( الموجودة في حجرة البطاريات.
	- ال تقم بالخلط بين أنواع البطاريات.
- ال تقم بالجمع بين بطاريات جديدة وبطاريات مستخدمة. يتسبب هذا في تقليل عمر البطاريات أو تسربها.
- ً أخرج البطاريات الفارغة فورا لمنع تسرب السائل الذي فيها إلى حجرة البطاريات. ال تقم بلمس حمض البطارية المكشوف، حتى ال تعرض جلدك لإلصابة.

**مالحظة:** إذا لم تكن تنوي استخدام جهاز التحكم عن بعد لفترة طويلة، قم بإزالة البطاريات.

#### **التعامل مع وحدة التحكم عن بعد**

- تجنب التعرض لصدمة قوية.
- ال تسمح للماء أو أي سائل آخر باالنسكاب على جهاز التحكم عن بعد. إذا تبلل جهاز التحكم عن بعد، امسحه بأي شئ جاف على الفور.
	- تجنب التعريض للحرارة والبخار.
	- بخالف تثبيت البطاريات، ال تفتح جهاز التحكم عن بعد.

**نطاق عمل جهاز التحكم عن بعد** 

يشير الجزء العلوي من جهاز التحكم عن بعد إلى مستشعر الشاشة الـ LCD البعيد من خالل زر تشغيل. استخدم جهاز التحكم عن بعد من على مسافة حوالي 8 متر من مستشعر وحدة التحكم عن بعد أو من زاوية أفقية ورأسية ضمن 15 درجة على مسافة حوالي 5.6 متر.

**مالحظة:** ٍ قد ال يعمل جهاز التحكم عن بعد بشكل صحيح عندما يكون مستشعر التحكم في الشاشة عن بعد تحت أشعة الشمس المباشرة أو اإلضاءة القوية أو عندما يكون هناك عقبة في طريق انتقال اإلشارات.

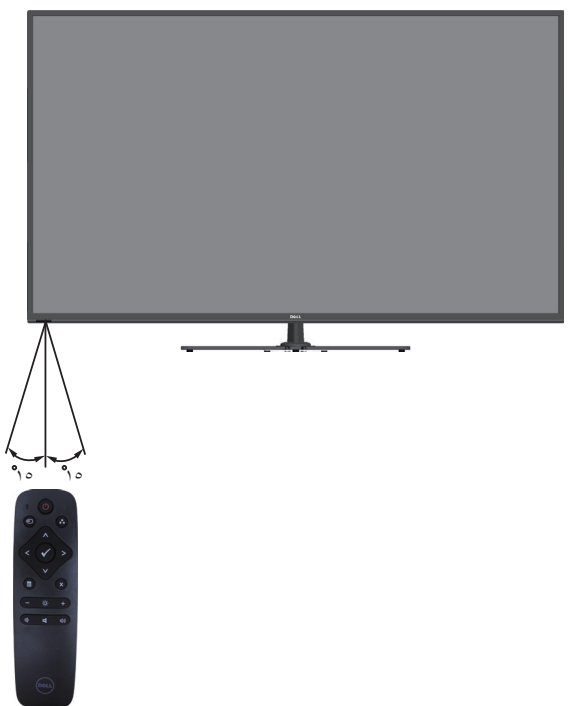

**التعريف باألجزاء ومفاتيح التحكم المنظر األمامي**

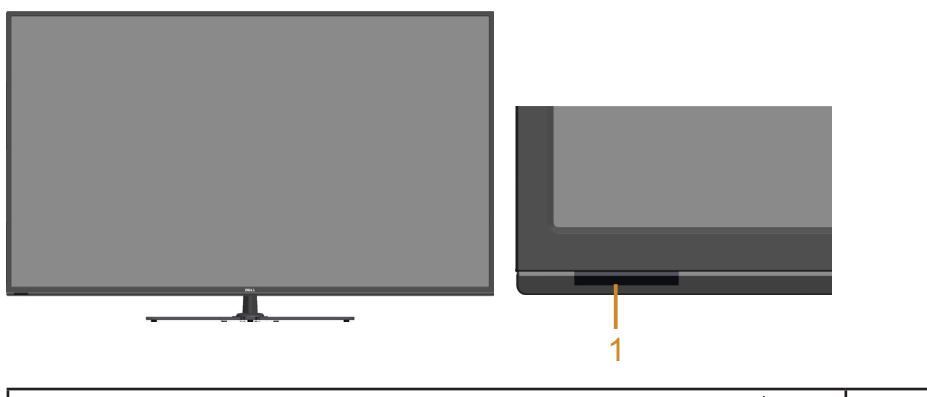

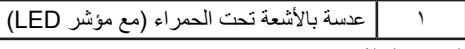

**الجانب الخلفي**

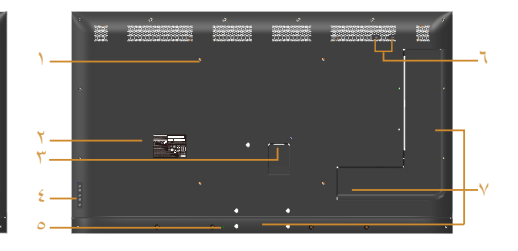

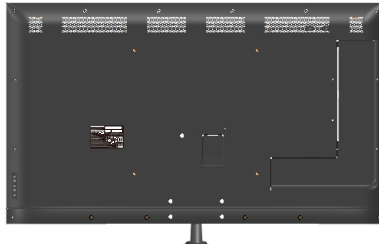

**منظر خلفي مع حامل الشاشة**

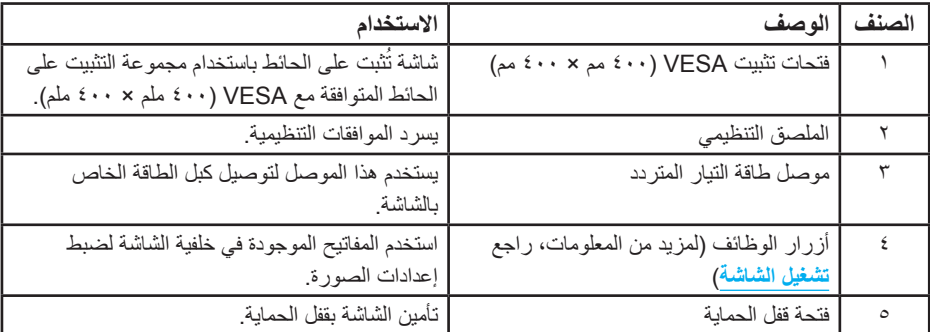

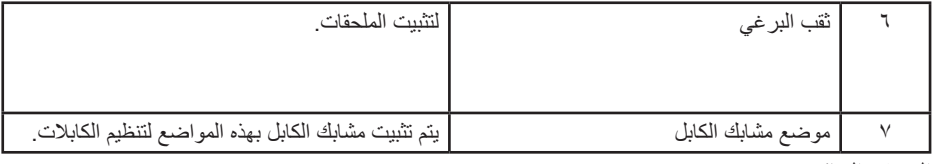

**العرض الجانبي**

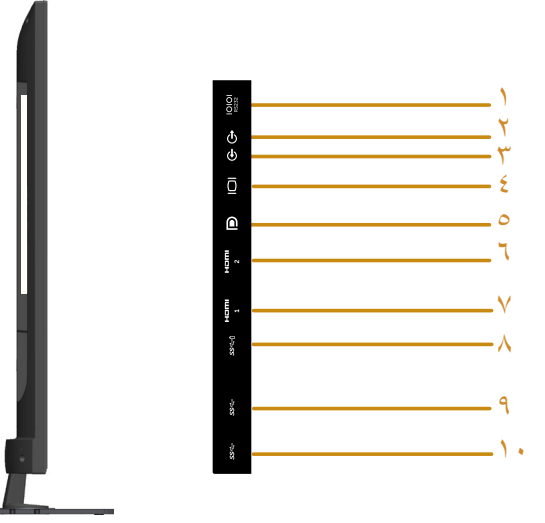

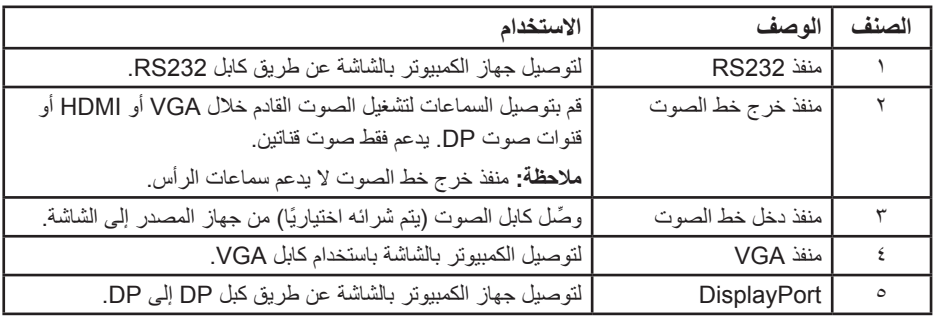

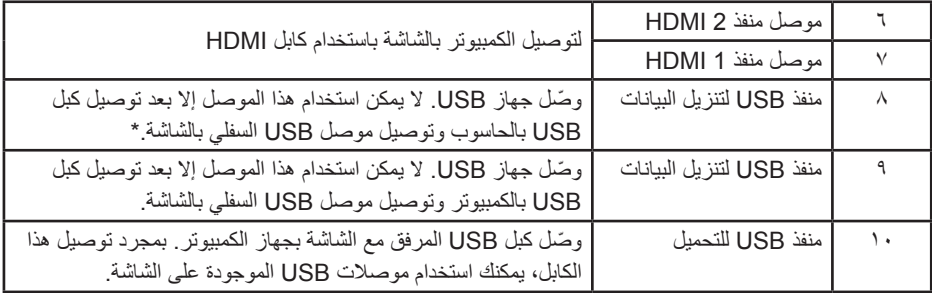

\* يدعم شحن البطارية.

**منظر من أسفل**

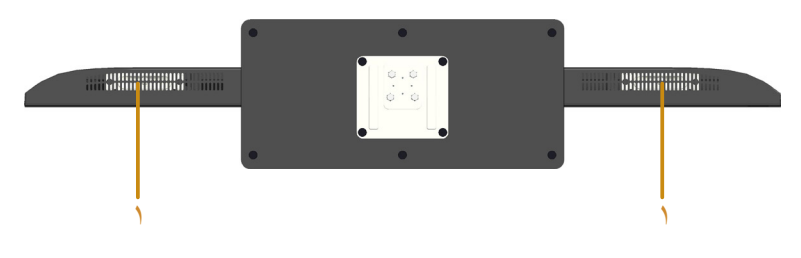

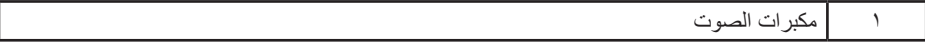

#### **مواصفات الشاشة**

ُقدم األقسام التالية معلومات حول أوضاع إدارة الطاقة المختلفة وتعيينات pin لموصالت الشاشة المختلفة. ت

**أوضاع إدارة الطاقة**

إذا كانت لديك بطاقة عرض متوافقة مع DPM s'VESA أو برنامج مثبت على حاسوبك، فيمكن للشاشة تقليل استهالك الطاقة تلقائيًّا في حالة عدم االستخدام. يُشار إلى ذلك بوضع توفير الطاقة. وفي حال اكتشاف الكمبيوتر ً أي إدخال من لوحة المفاتيح أو الماوس أو أية أجهزة إدخال أخرى، فستستأنف الشاشة عملها تلقائيا. يوضح الجدول التالي استهالك الطاقة واإلشارات الخاصة بخاصية التوفير التلقائي للطاقة:

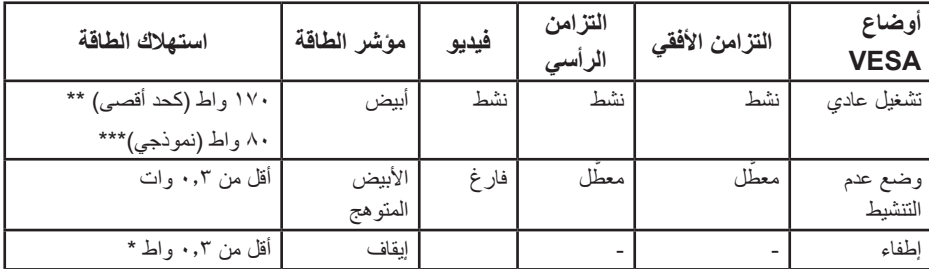

\* ال يمكن تحقيق معدل استهالك طاقة بمقدار صفر في وضع OFF( إيقاف التشغيل( إال عند فصل الكبل الرئيسي عن الشاشة.

\*\* أقصى استهالك للطاقة مع أقصى نصوع وتباين.

\*\*\* استهالك نموذجي للطاقة مع إعداد OSD" البيانات المعروضة على الشاشة" االفتراضية والصوت وUSB غير النشط.

لن تعمل وظيفة المعلومات المعروضة على الشاشة إال في وضع التشغيل العادي. عند الضغط على أي زر باستثناء زر الطاقة في وضع عدم التنشيط، سيتم عرض الرسائل التالية:

#### Dell C5517H

There is no signal coming from your computer. Press any key on the keyboard or move the mouse to wake it up. If there is no display, press the monitor button now to select the correct input source on the **On-Screen-Display menu.** 

 $\circ$ 

قم بتنشيط الكمبيوتر والشاشة للوصول إلى **[استخدام قائمة المعلومات المعروضة على الشاشة \)](#page-34-0)OSD)**.

**تعيين الدبابيس**

**ًا موصل Sub-D 15 سن**

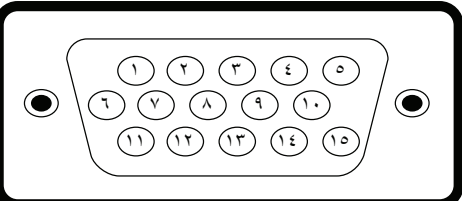

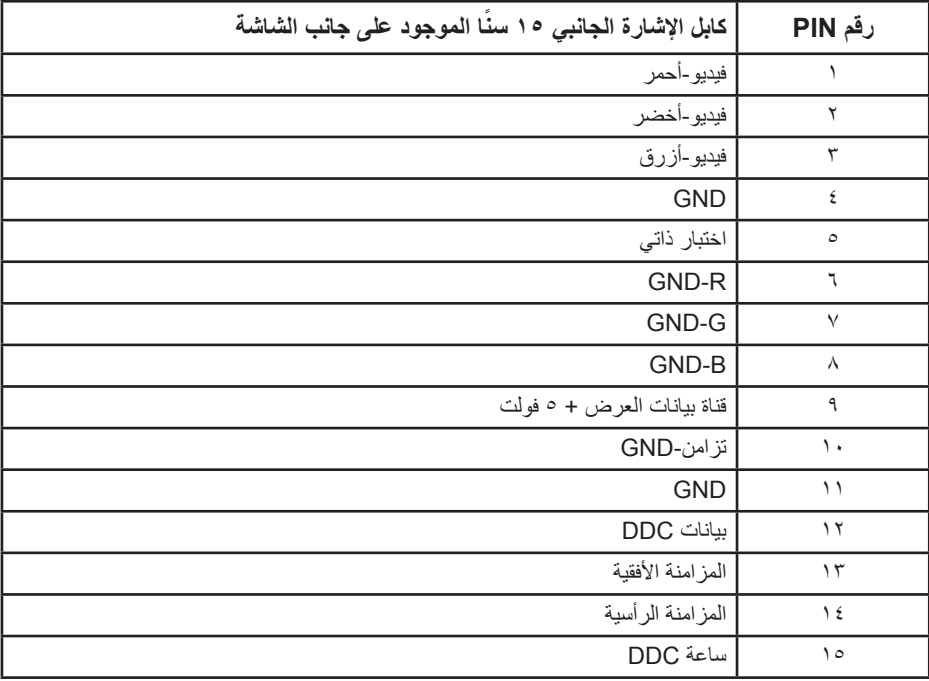

**منفذ توصيل HDMI به 19 ً دبوسا**

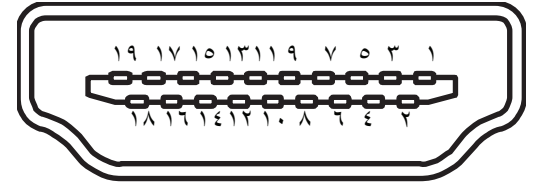

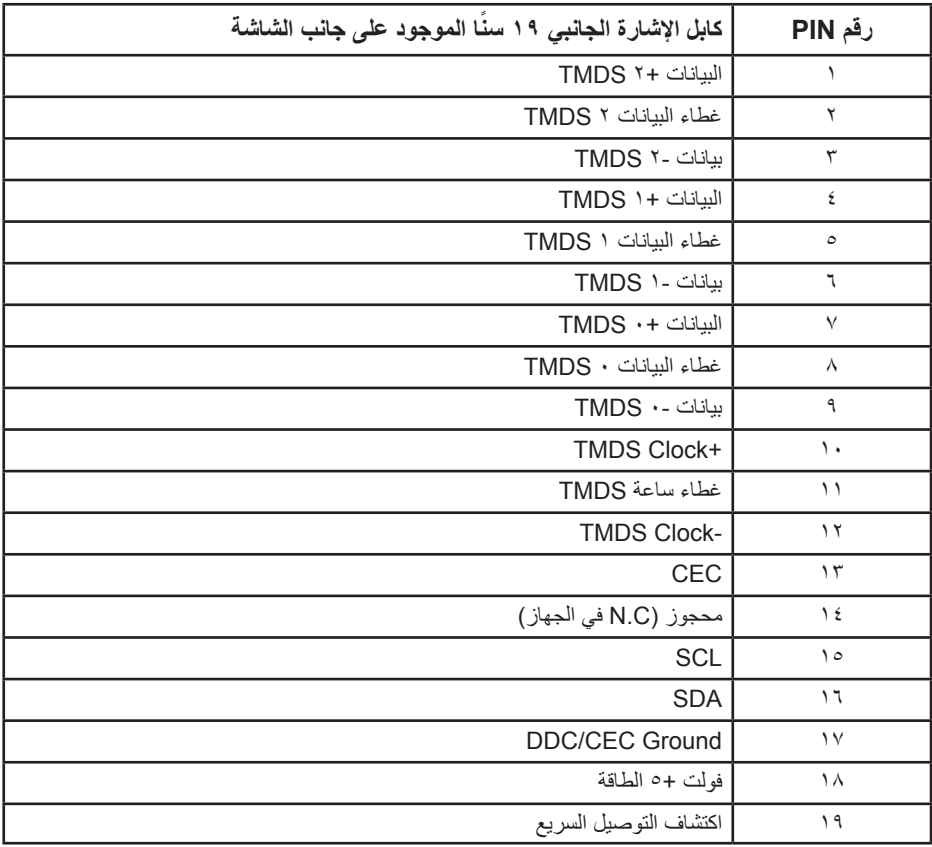

**موصل DP**

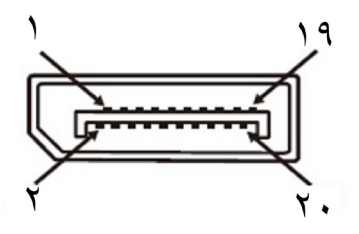

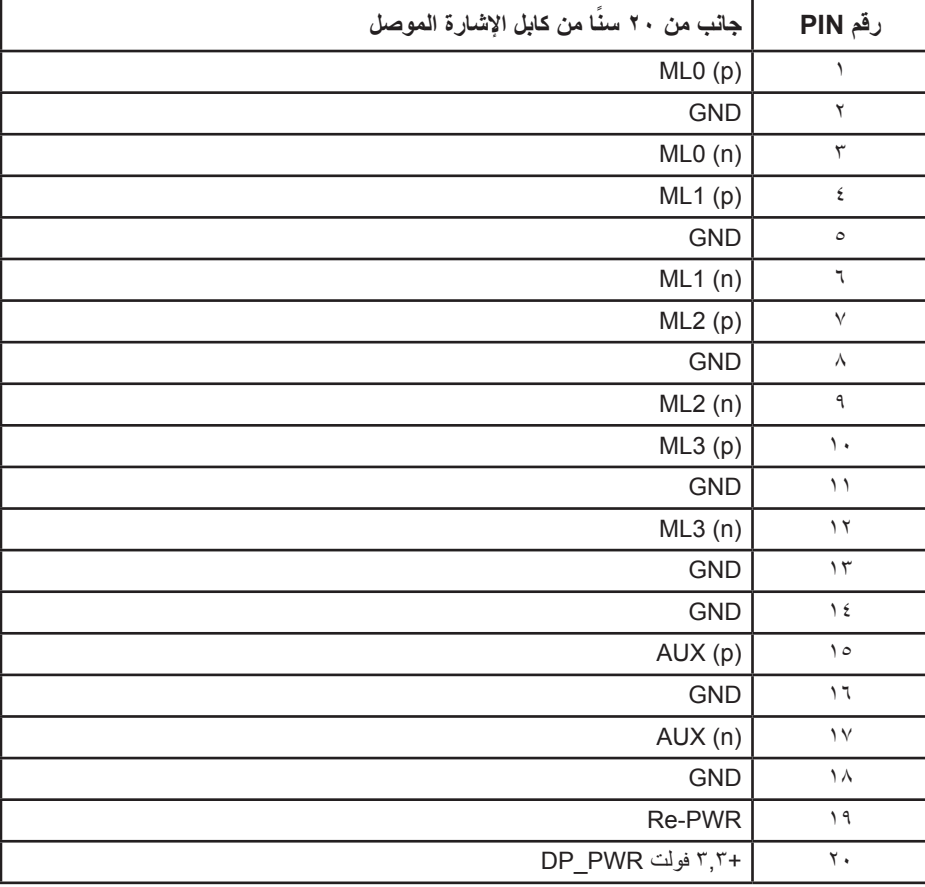

#### **واجهة الناقل التسلسلي العالمي )USB)**

يمنحك هذا القسم معلومات حول منافذ USB المتاحة في الشاشة.

**مالحظة:** هذه الشاشة متوافقة مع الطراز 3.0 USB فائق السرعة.

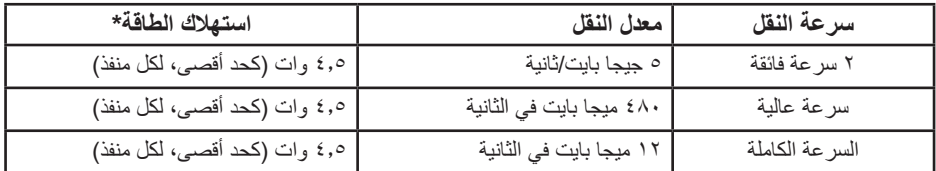

\*يصل إلى 2,5 أمبير في حالة منفذ USB لتنزيل البيانات )منفذ مزود برمز بطارية ( باستخدام األجهزة المتوافقة مع 1.2BC أو أجهزة USB العادية.

#### **موصل USB للتحميل**

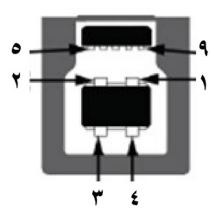

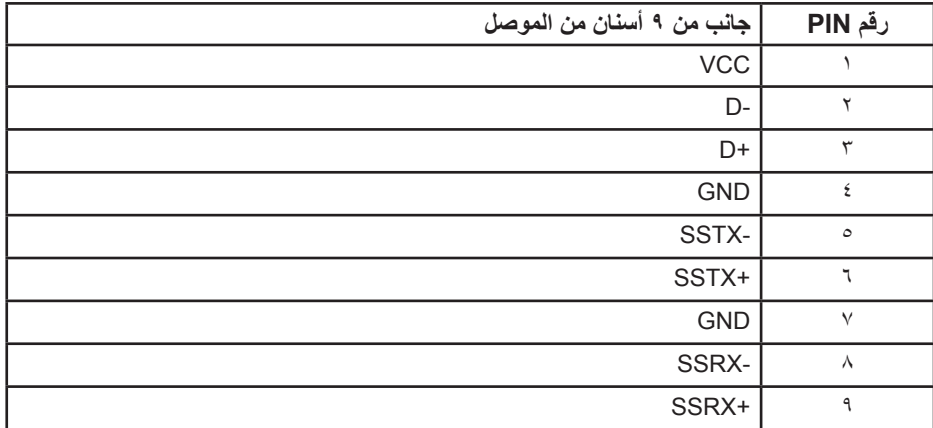

**موصل USB للتنزيل**

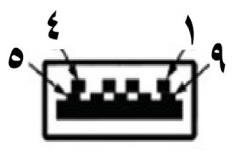

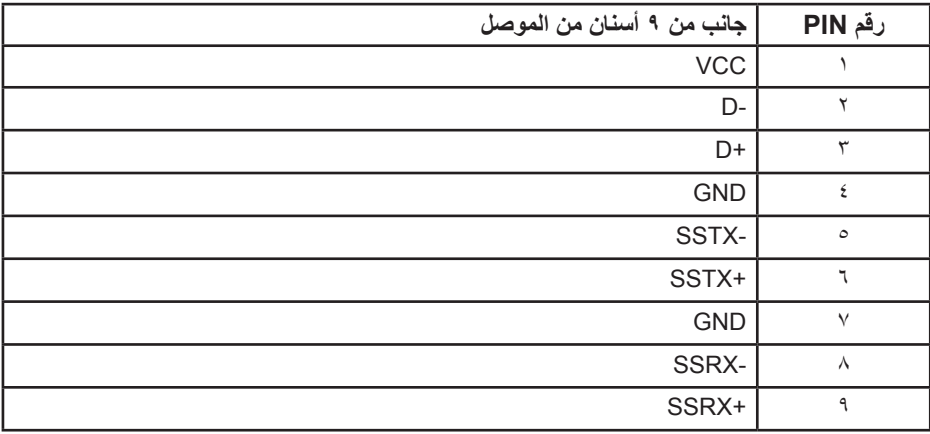

#### **منافذ USB**

- 1 تحميل البيانات أزرق
- 3 تنزيل البيانات أزرق
- منفذ شحن الطاقة منفذ مزود برمز بطارية، حيث يدعم إمكانية الشحن السريع الحالي إذا كان الجهاز متوافق مع الطراز 1.2 BC.

**مالحظة:** تحتاج وظيفة 3.0 USB إلى حاسوب به إمكانية 3.0 USB

**مالحظة:** تعمل واجهة USB الخاصة بالشاشة فقط عند تشغيل الشاشة أو في وضع توفير الطاقة. إذا قمت بايقاف تشغيل الشاشة ثم إعادة تشغيلها، فقد تستغرق الأجهزة الطرفية المرفقة ثوانٍ قليلة لاستئناف العمل العادي.

#### **موصل 232RS**

تعيين دبابيس الشاشة 232RS( الشاشة المواجهة(

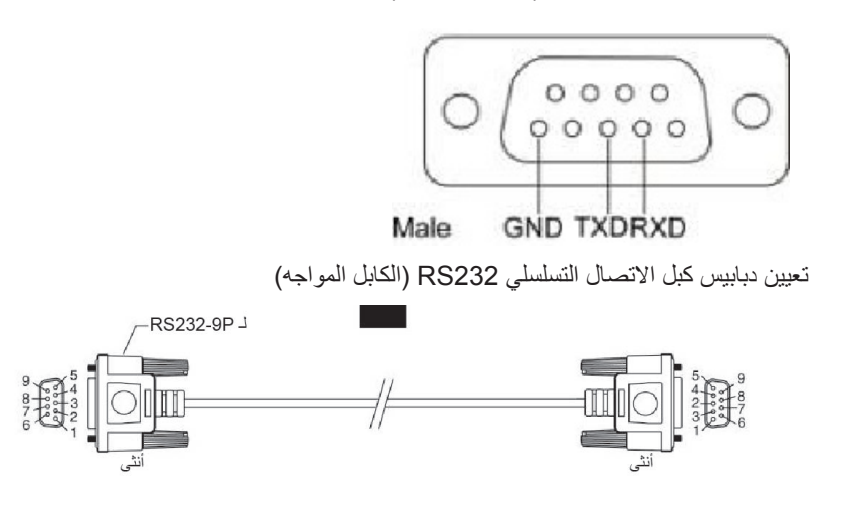

تعيين الدبابيس

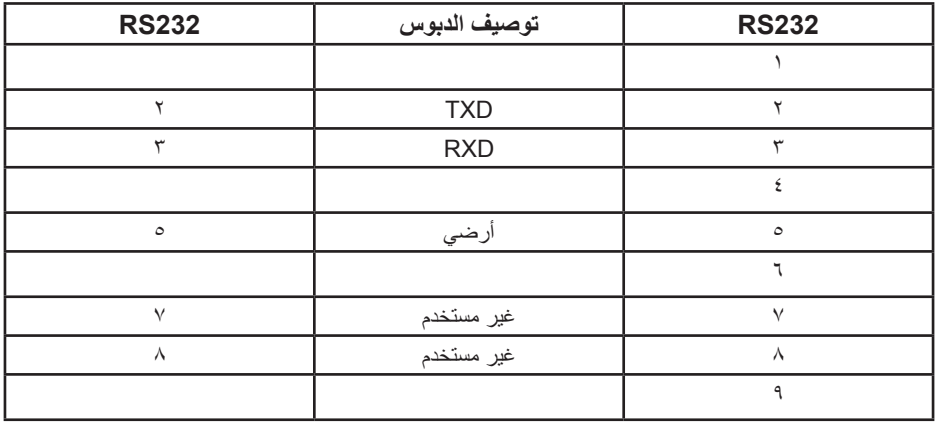

إعدادات بروتوكول االتصاالت 232RS

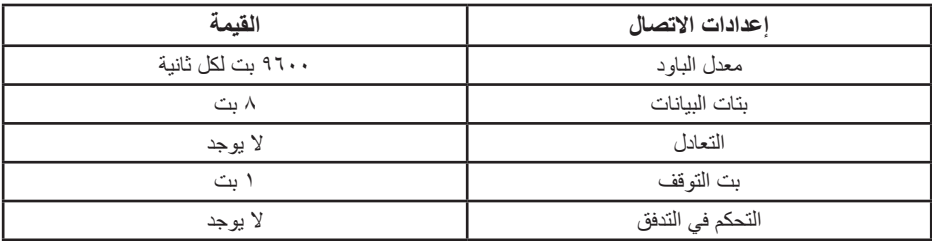

### **إمكانية التوصيل والتشغيل**

يمكنك تثبيت الشاشة في أي قابس وتشغيل نظام متوافق. تزود الشاشة الكمبيوتر ببيانات تعريف العرض الممتد )EDID ً ) تلقائيا باستخدام بروتوكوالت قناة عرض البيانات )DDC )حتى يتمكن النظام من تهيئة نفسه وتهيئة إعدادات الشاشة. تعتبر معظم عمليات تثبيت الشاشة تلقائية. حيث يمكنك اختيار إعدادات مختلفة إذا أردت.

#### **مواصفات اللوحة المسطحة**

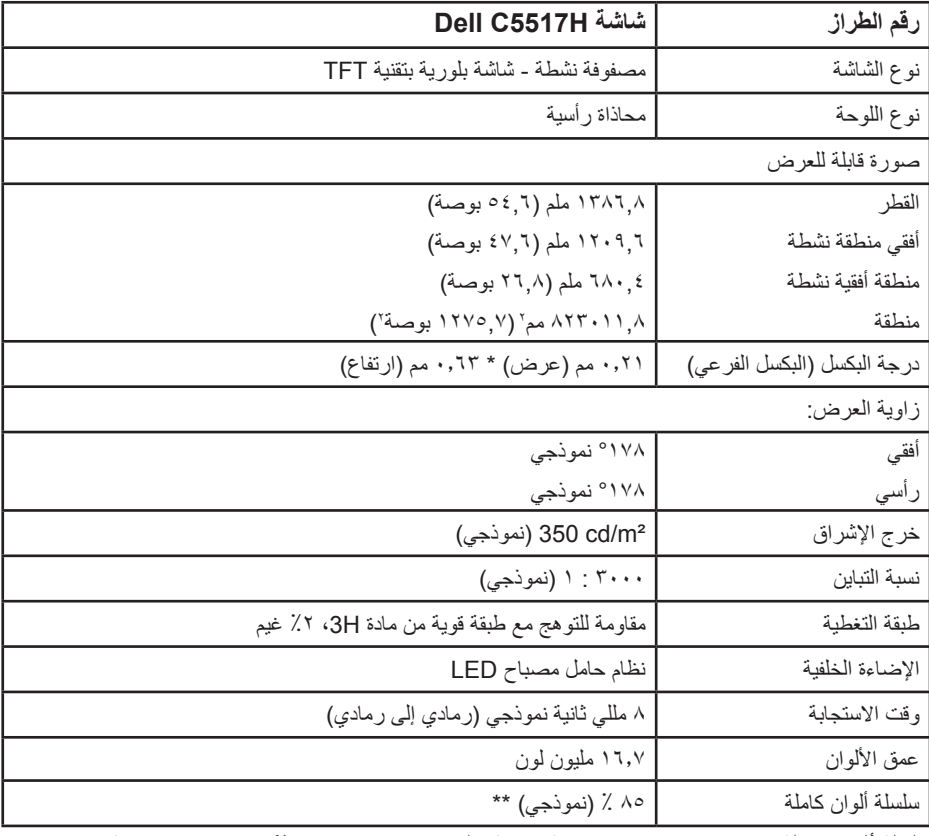

سلسلة ألوان كاملة \*\* ]H5517C( ]نموذجية( قائمة على 1976CIE( 85 % )واختبارات قياسية .(<sup>XVT</sup>) CIE1931

**مواصفات الدقة**

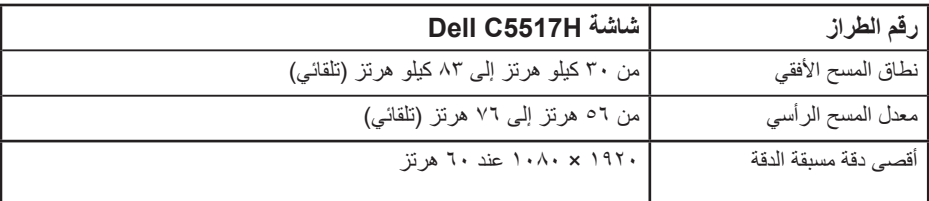

## **وضع الفيديو المدعوم**

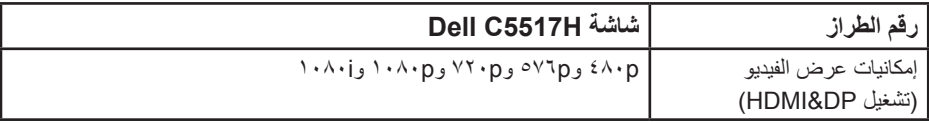

#### **المواصفات الكهربائية**

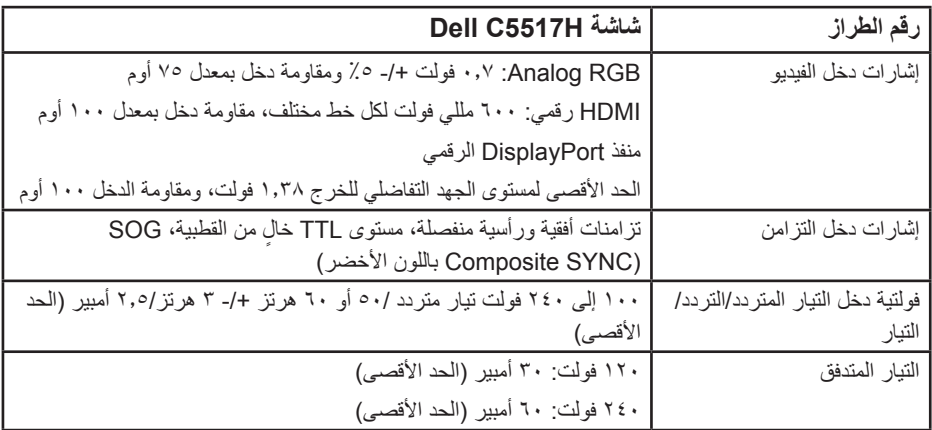

## **ًا أوضاع العرض المعدة مسبق**

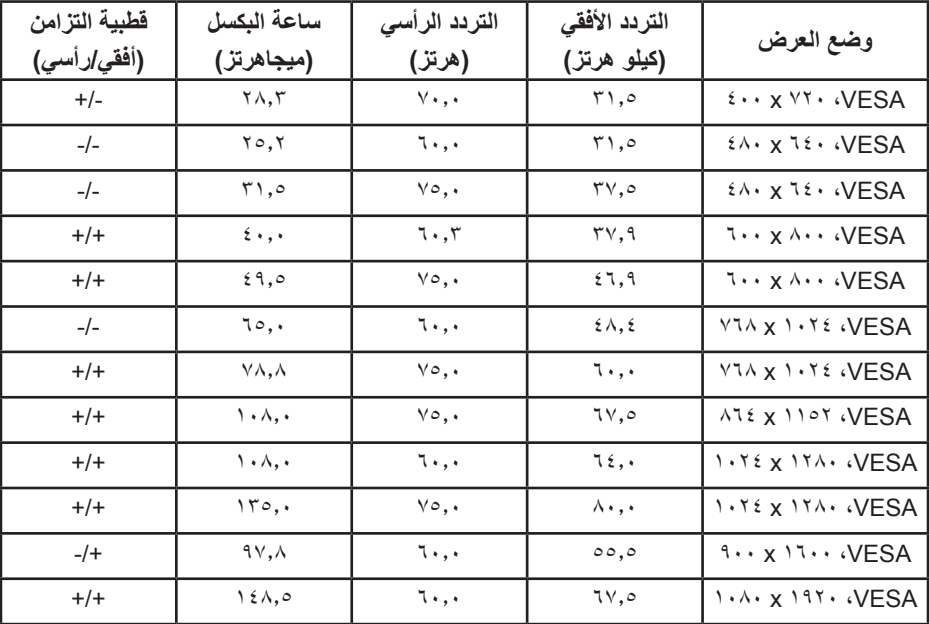

يسرد الجدول التالي األوضاع سابقة الضبط والتي تضمن من خاللها شركة Dell حجم الصورة والتمركز:

## **الخصائص المادية**

يسرد الجدول التالي الخصائص المادية للشاشة:

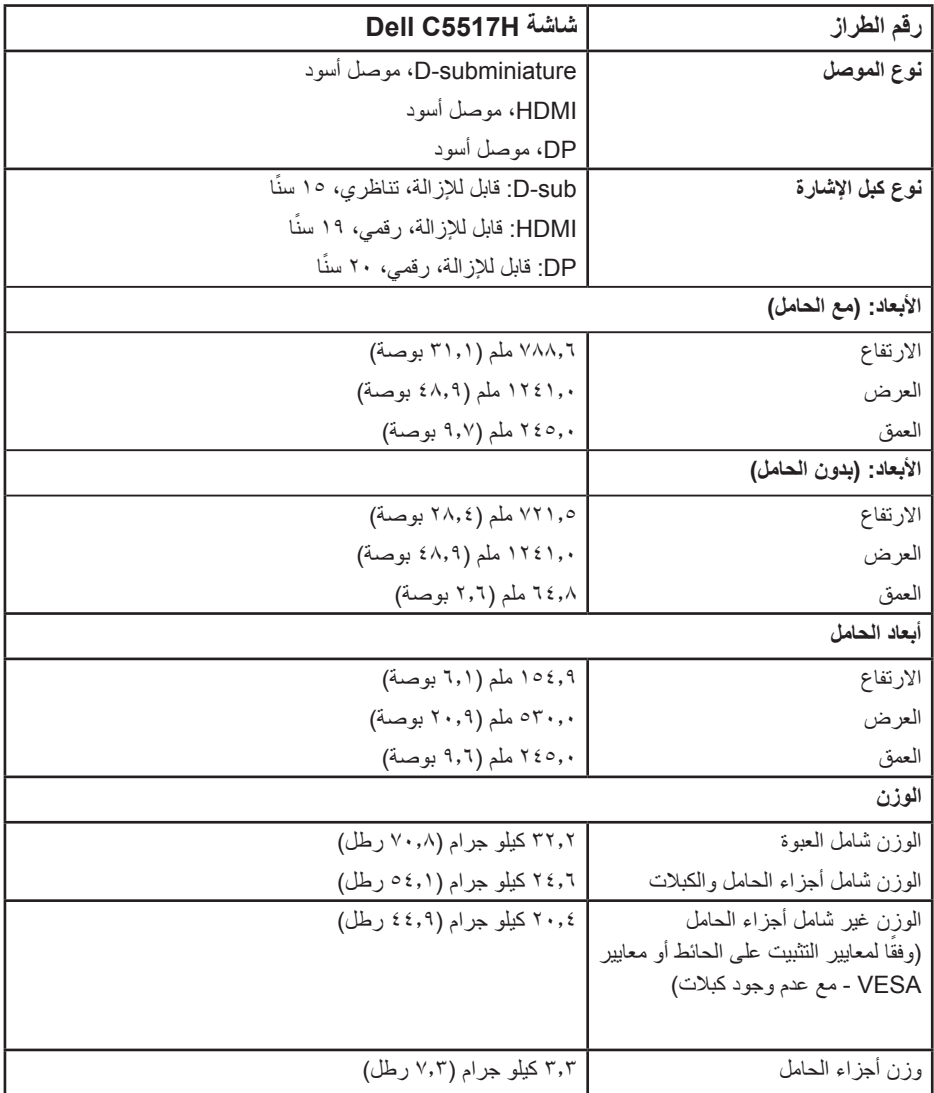

### **الخصائص البيئية**

يسرد الجدول التالي الظروف البيئية لشاشتك:

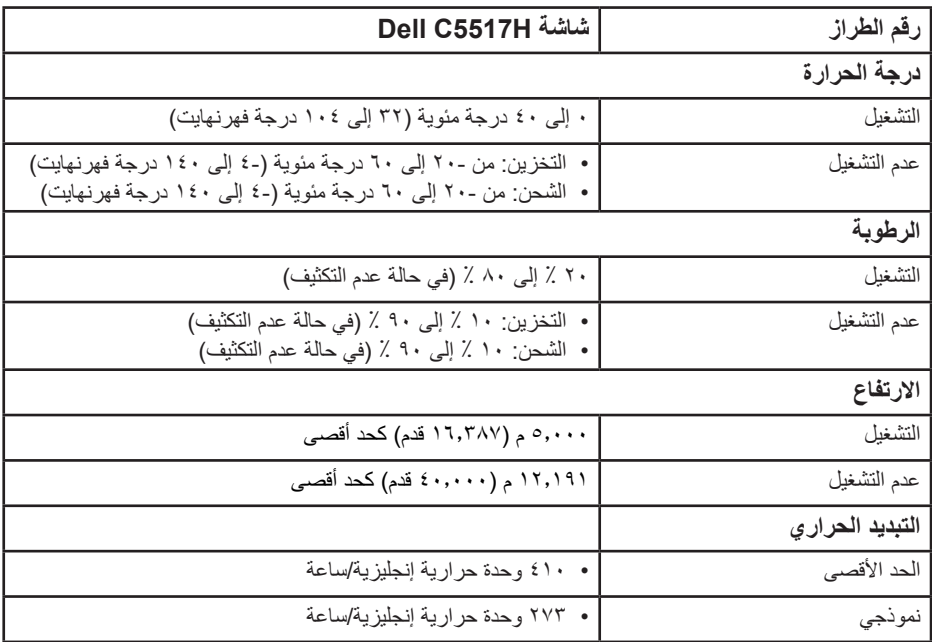

### **جودة شاشة LCD وسياسة البكسل**

خلال عملية تصنيع شاشة LCD، من الطبيعي أن يكون لبكسل واحد أو أكثر أن يكون ثابتًا في حالة لا تتغير . النتيجة المرئية هي البكسل الثابت الذي يظهر كنقطة صغيرة جدًا فقدت لونها إلى الداكن أو الفاتح. عندما يظل البكسل مضاءً بشكل ثابت، يعرف ذلك بـ "النقطة الفاتحة". عندما يظل البكسل أسود اللون، يعرف ذلك بـ "النقطة الداكنة".

ً في كل الحاالت تقريبا، تكون وحدات البكسل الثابتة هذه صعبة الرؤية وال تقلل من جودة الشاشة أو إمكانية استخدامها. إن شاشة بها 1 إلى 5 بكسل تعتبر طبيعية وذات مستوى تنافسي. للمزيد من المعلومات، يرجى زيارة موقع Support Dell:

.http://www.dell.com/support/monitors

**إرشادات الصيانة** 

**العناية بشاشتك** 

**تنبيه: اقرأ واتبع تعليمات األمان قبل تنظيف الشاشة. تنبيه: قبل تنظيف الشاشة، افصل كابل طاقة الشاشة من المأخذ الكهربائي.**  اتبع التعليمات الواردة بالقائمة أدناه للتعرف على أفضل الممارسات حال إخراج الشاشة من العبوة أو تنظيفها أو التعامل معها:

- ً لتنظيف شاشتك غير اإلستاتيكية، رطب قطعة قماش ناعمة ونظيفة بالماء بلطف. واستخدم نوعا من القماش مخصص لتنظيف الشاشة أو أحد المحاليل المناسبة لتنظيف طبقة الشاشة المضادة للكهرباء اإلستاتيكية إن أمكن. تجنب استخدام البنزين أو التنر أو مادة األمونيا أو مواد التنظيف الكاشطة أو الهواء المضغوط.
- استخدم قطعة قماش رطبة دافئة لتنظيف البالستيك. تجنب استخدام أي نوع من المنظفات حيث إن بعض ً المنظفات تترك أثر ً ا دهنيا على البالستيك.
	- إن لاحظت مسحوقًا أبيض عند فتح الشاشة؛ امسحه بقطعة قماش. حيث ينتج المسحوق الأبيض بسبب عملية شحن الشاشة.
		- تعامل مع الشاشة بعناية ألن الشاشة ذات اللون الغامق قد تنخدش أو تظهر عالمات بيضاء أكثر من الشاشة ذات اللون الفاتح.
- ً للمساعدة في الحفاظ على أفضل جودة للصور على شاشتك، استخدم برنامج حفظ شاشة متغير ديناميكيا وأغلق الشاشة في حالة عدم االستخدام.

# **إعداد الشاشة**

**إرفاق الشاشة**

**مالحظة: يتم فصل القاعدة عند شحن الشاشة من المصنع.**  إلرفاق قاعدة الشاشة:

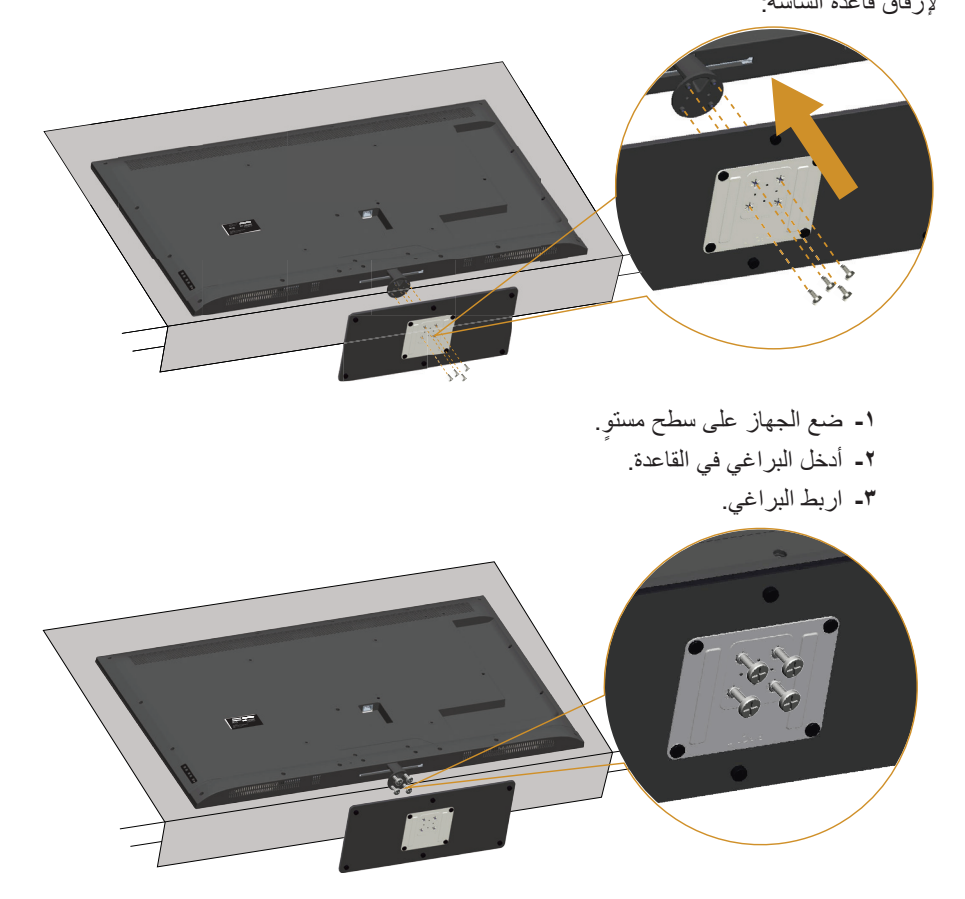

## **توصيل الشاشة**

**تحذير: قبل الشروع في تنفيذ أي من اإلجراءات الواردة في هذا القسم، [تعليمات األمان](#page-56-1).** لتوصيل الشاشة بالكمبيوتر، اتبع الخطوات التالية: **-1** قم بإيقاف تشغيل الكمبيوتر وافصل كابل الطاقة.

**-2** قم بتوصيل كابل توصيل الشاشة إما VGA التناظري األزرق أو DP/HDMI األسود بمنفذ الفيديو المناظر الموجود على الجزء الخلفي للحاسوب. تجنب استخدام كال الكابلين الموجودين مع نفس جهاز الكمبيوتر. ولكن استخدمهم فقط عند توصيلهما بجهازي كمبيوتر مختلفين مع أنظمة فيديو مناسبة.

**توصيل كابل VGA األسود**

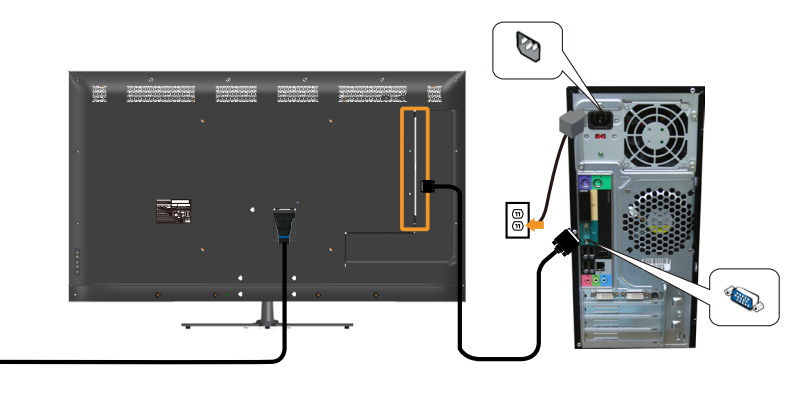

**توصيل كابل HDMI األسود**

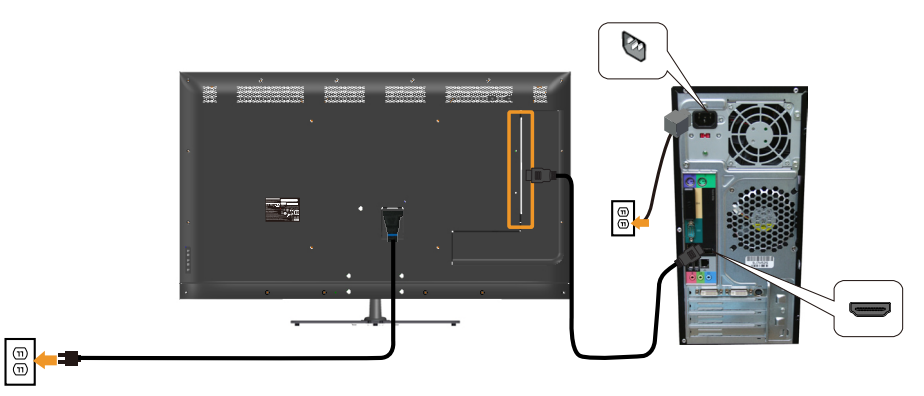

 $\mathbb{R}$ 

**توصيل كابل DP األسود**

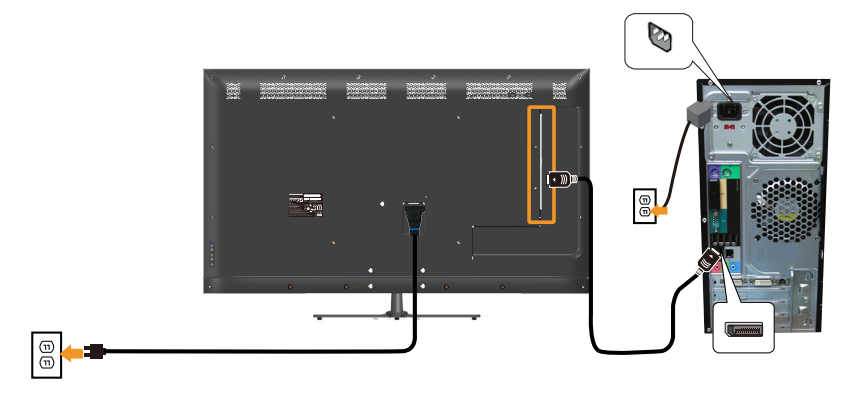

**توصيل كابل USB**

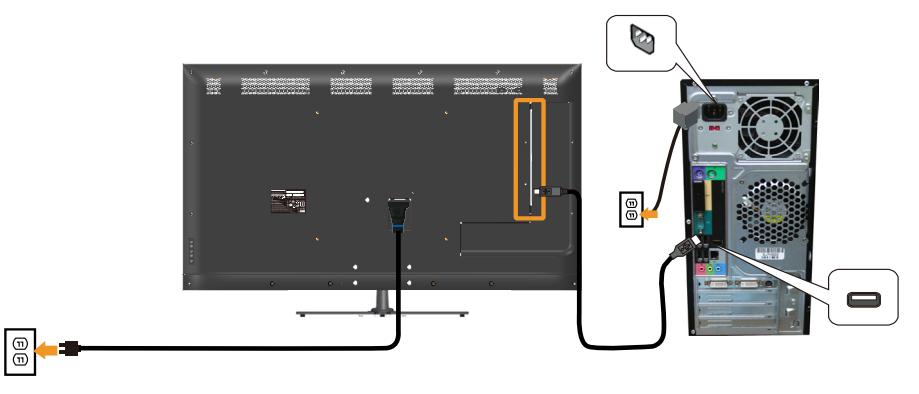

**توصيل كابل الصوت )شراؤه اختياري(**

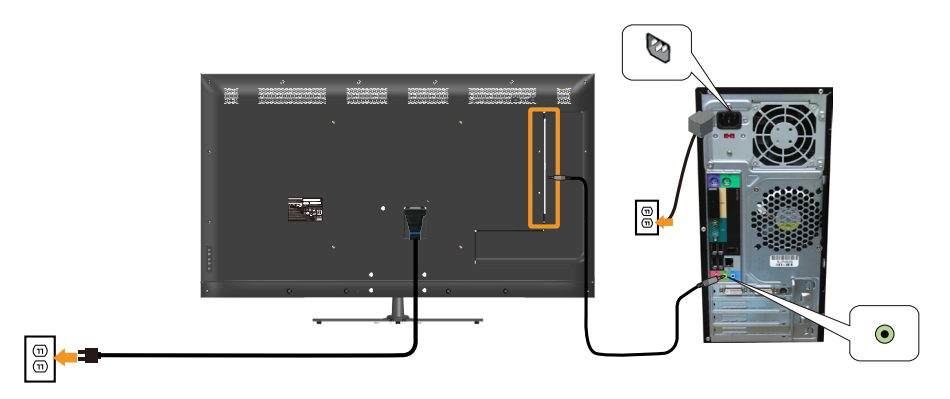

**مالحظة:** تستخدم الرسومات بغرض التوضيح فقط. قد يختلف المظهر على الكمبيوتر.

**إزالة حامل الشاشة مالحظة: لمنع حدوث خدوش لشاشة LCD أثناء إزالة الحامل، تأكد من وضع الشاشة على سطح ناعم ونظيف.**

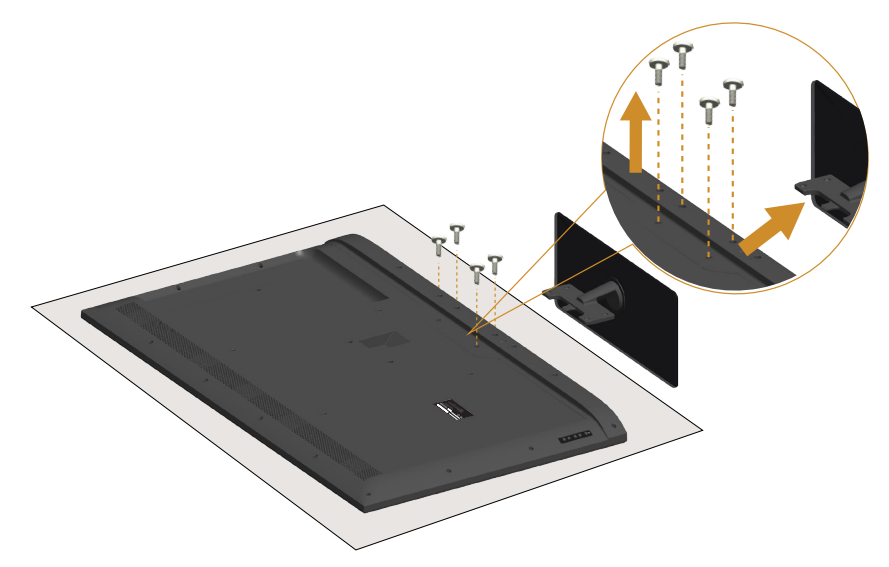

لفك الحامل، اتبع ما يلي: **-1** ٍ ضع الجهاز على سطح مستو. **-2** قم بفك المسامير الموجودة على الغطاء الخلفي. **-3** قم بإزالة الحامل عن الشاشة.

**التثبيت على الحائط )اختياري(**

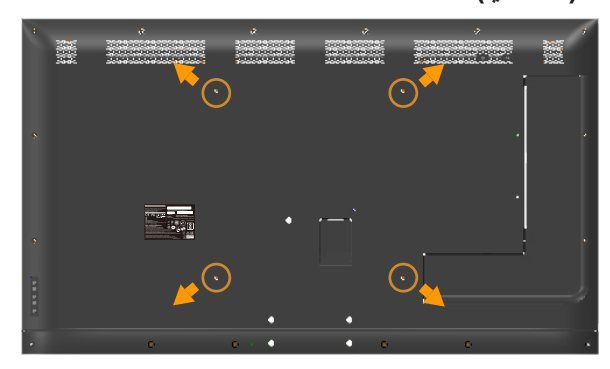

 $*$  (أبعاد المسمار: 6M × ٢٠ ملم). ً \*اعتمادا على حل التثبيت، قد تحتاج مسامير أطول من 30 ملم. راجع التعليمات المرفقة مع مجموعة تثبيت القاعدة المتوافقة مع VESA. **-1** ضع لوحة الشاشة على قطعة قماش أو وسادة ناعمة على منضدة مسطحة ثابتة. **-2** فك الحامل. **-3** قم بتركيب ماسك التثبيت من مجموعة تثبيت الحائط إلى شاشة LCD. **-4** ثبت شاشة LCD على الحائط باتباع التعليمات المرفقة مع مجموعة التثبيت على الحائط.

**مالحظة:** لالستخدام فقط مع ماسك التثبيت على الحائط لألجهزة التي خضعت الختبارات معامل االختبار ً المعروفة عالميا بقدرة تحمل وزن/حمل 81.2 كيلو جرام كحد أقصى.

# **تشغيل الشاشة**

### <span id="page-32-0"></span>**تشغيل الشاشة**

اضغط على الزر لتشغيل الشاشة.

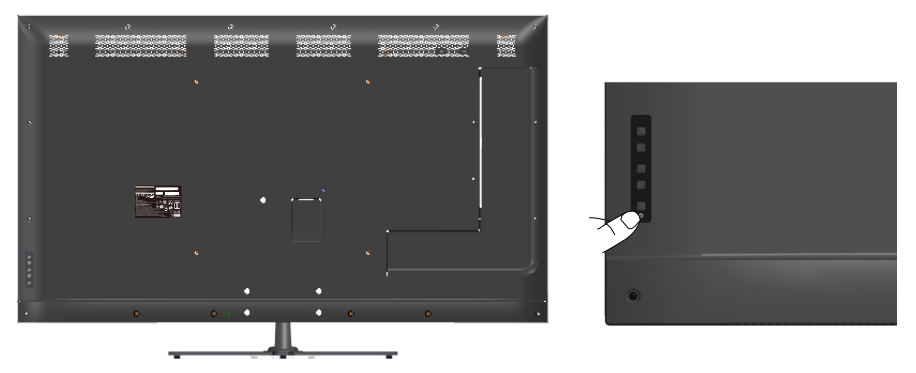

## **استخدام وظائف التحكم**

استخدم المفاتيح الموجودة في خلفية الشاشة لضبط إعدادات الصورة.

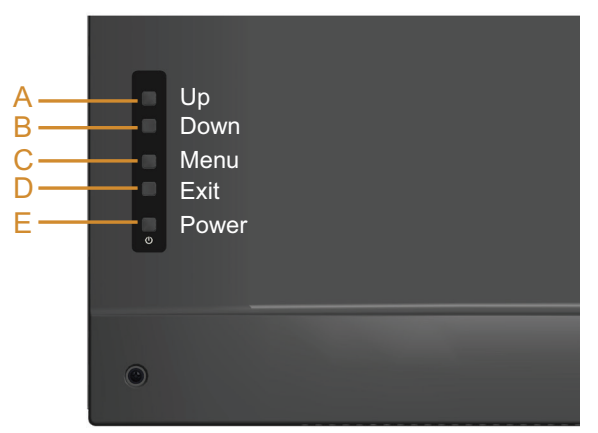

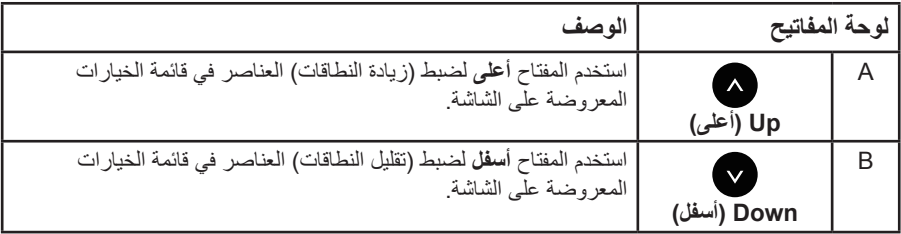

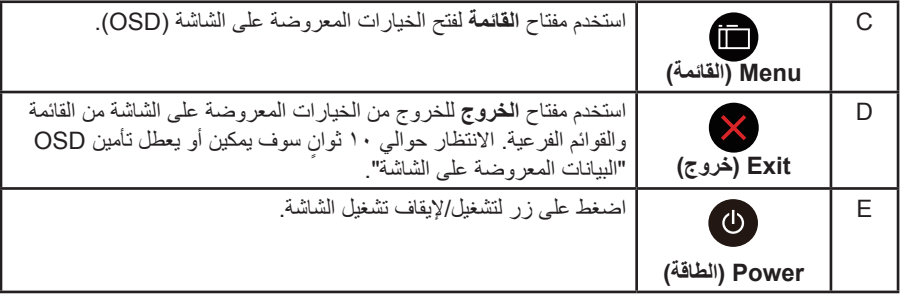

## **لوحة المفاتيح**

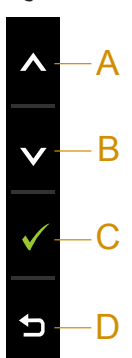

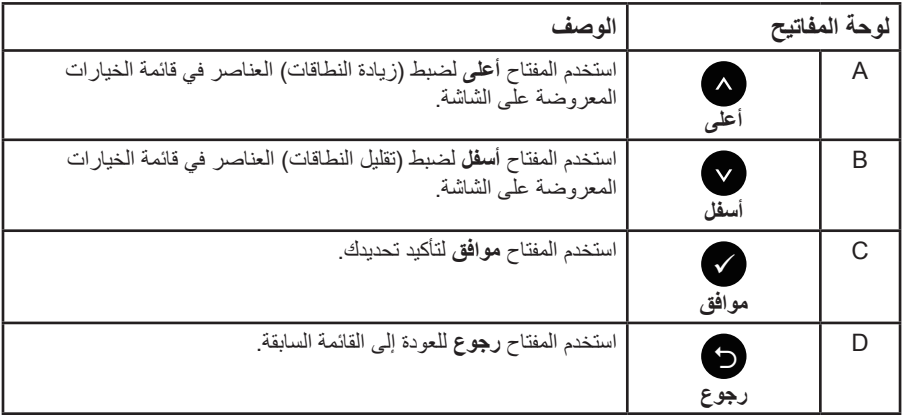

### **استخدام قائمة المعلومات المعروضة على الشاشة )OSD)**

<span id="page-34-0"></span>**الوصول إلى نظام القائمة**

**مالحظة:** في حالة تغيير اإلعدادات ثم المتابعة إلى قائمة أخرى أو الخروج من قائمة الخيارات المعروضة ً على الشاشة، تقوم الشاشة تلقائيا بحفظ هذه التغييرات. كما يتم حفظ التغييرات إذا قمت بتغيير اإلعدادات ثم انتظار اختفاء قائمة الخيارات المعروضة على الشاشة.

**-1** اضغط على الزر لفتح قائمة الخيارات المعروضة على الشاشة وعرض القائمة الرئيسية. **القائمة الرئيسية**

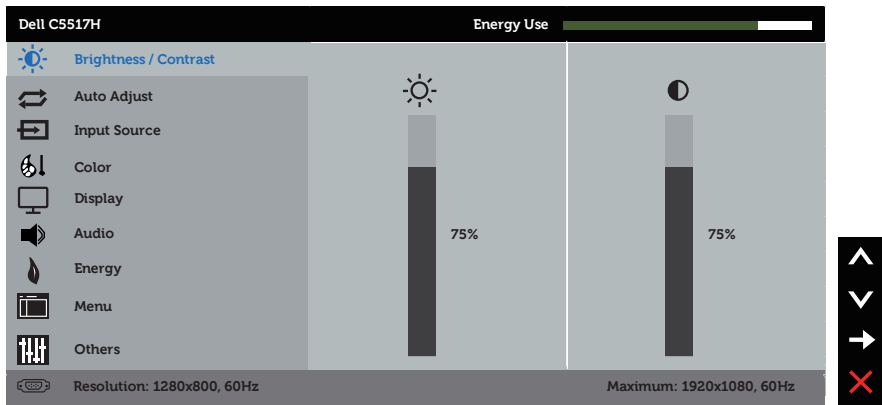

- **-2** اضغط على واألزرار للتبديل بين الخيارات في القائمة. أثناء االنتقال من أيقونة ألخرى يتم تظليل اسم الخيار.
	- **-3** لتحديد العنصر المميز في القائمة اضغط على الزر مرة أخرى.
		- **-4** اضغط على الزرين و لتحديد المعلمة المطلوبة.
	- **-5** اضغط على الزر للدخول في شريط التمرير ثم استخدم الزرين أو ، حسب المؤشرات على القائمة، إلجراء التغييرات.
	- **-6** حدد للرجوع إلى القائمة السابقة بدون قبول اإلعدادات الحالية أو للقبول والرجوع إلى القائمة السابقة.

يوفر الجدول أدناه قائمة الخيارات المعروضة على الشاشة ووظائفها.

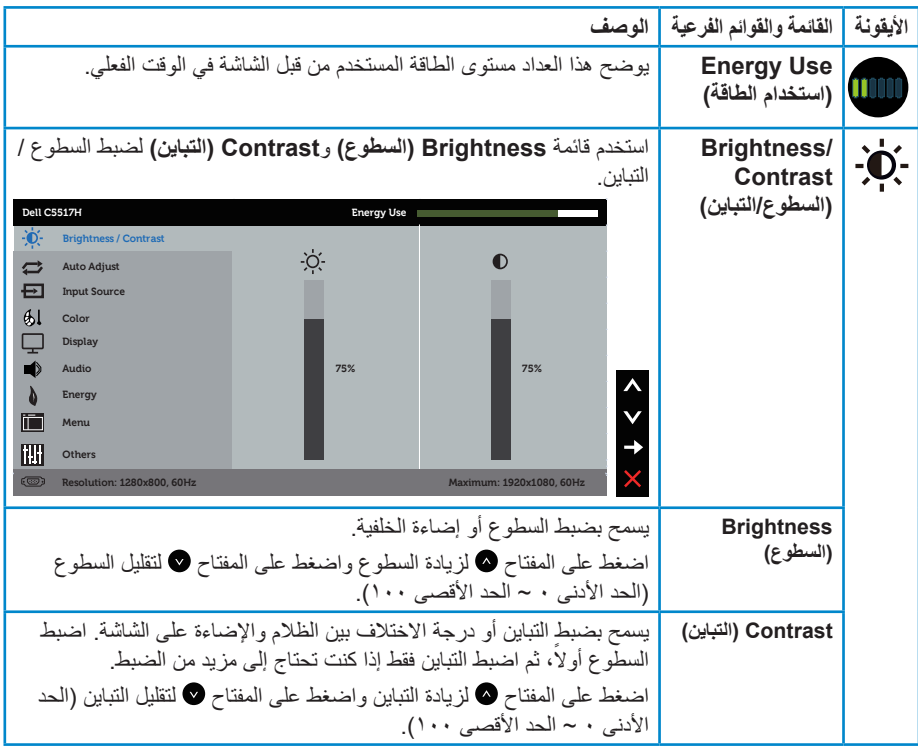
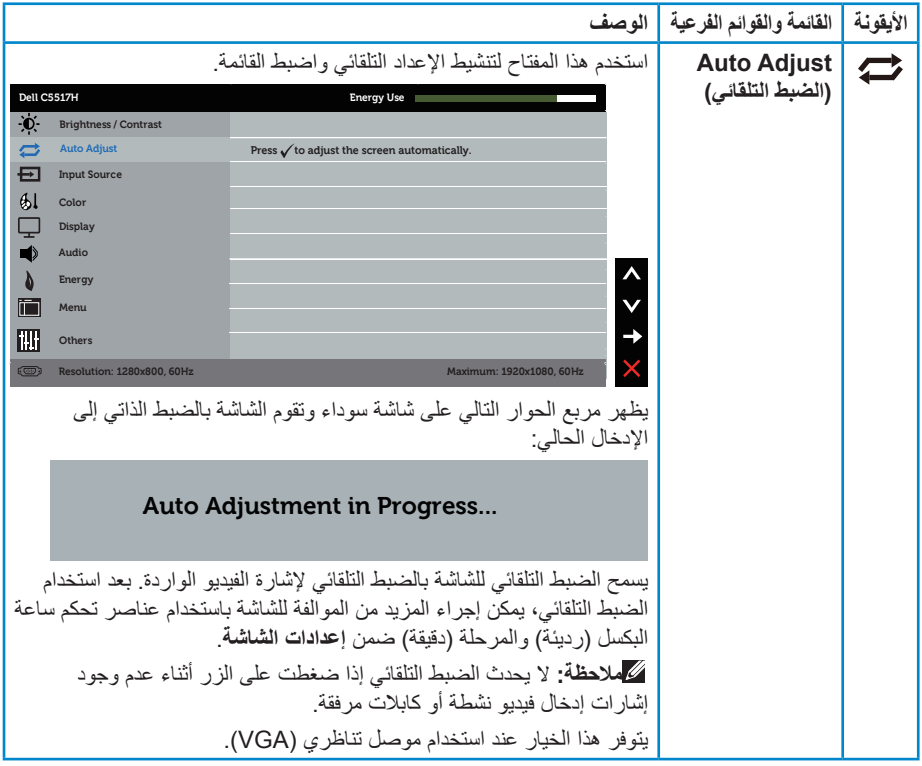

<span id="page-37-0"></span>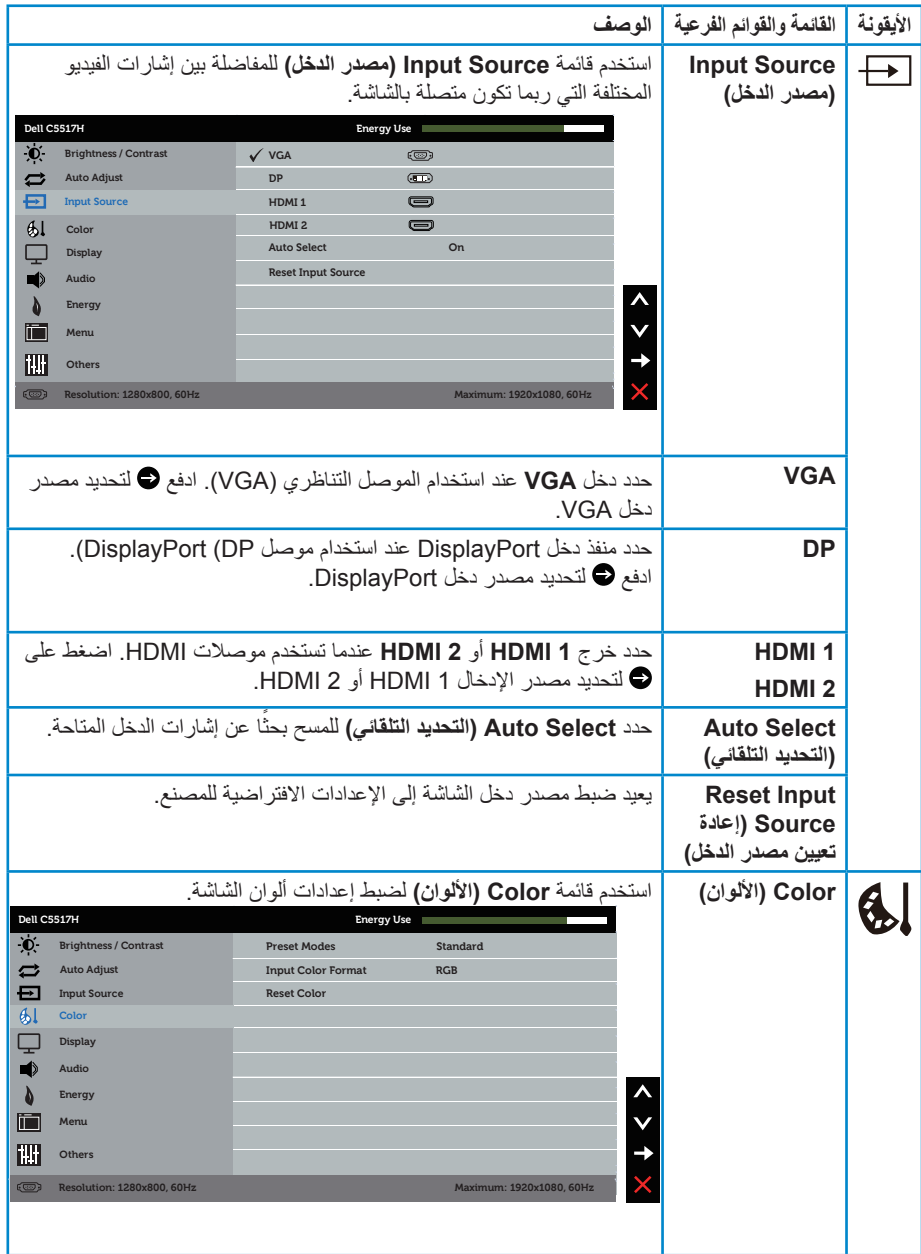

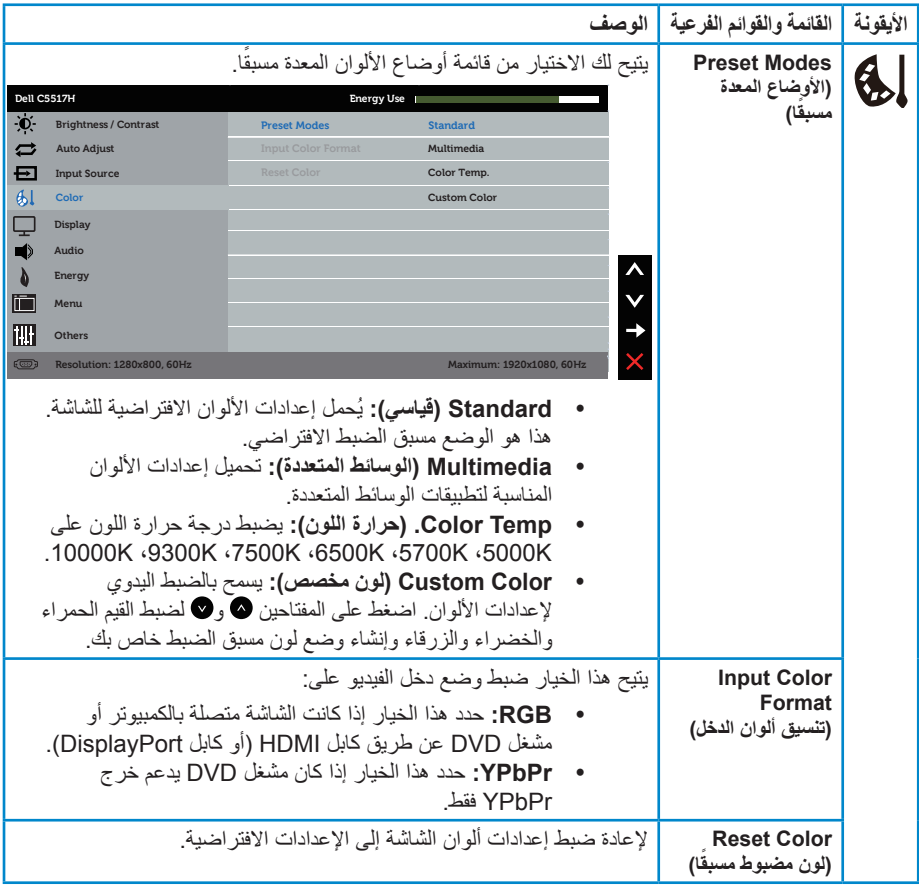

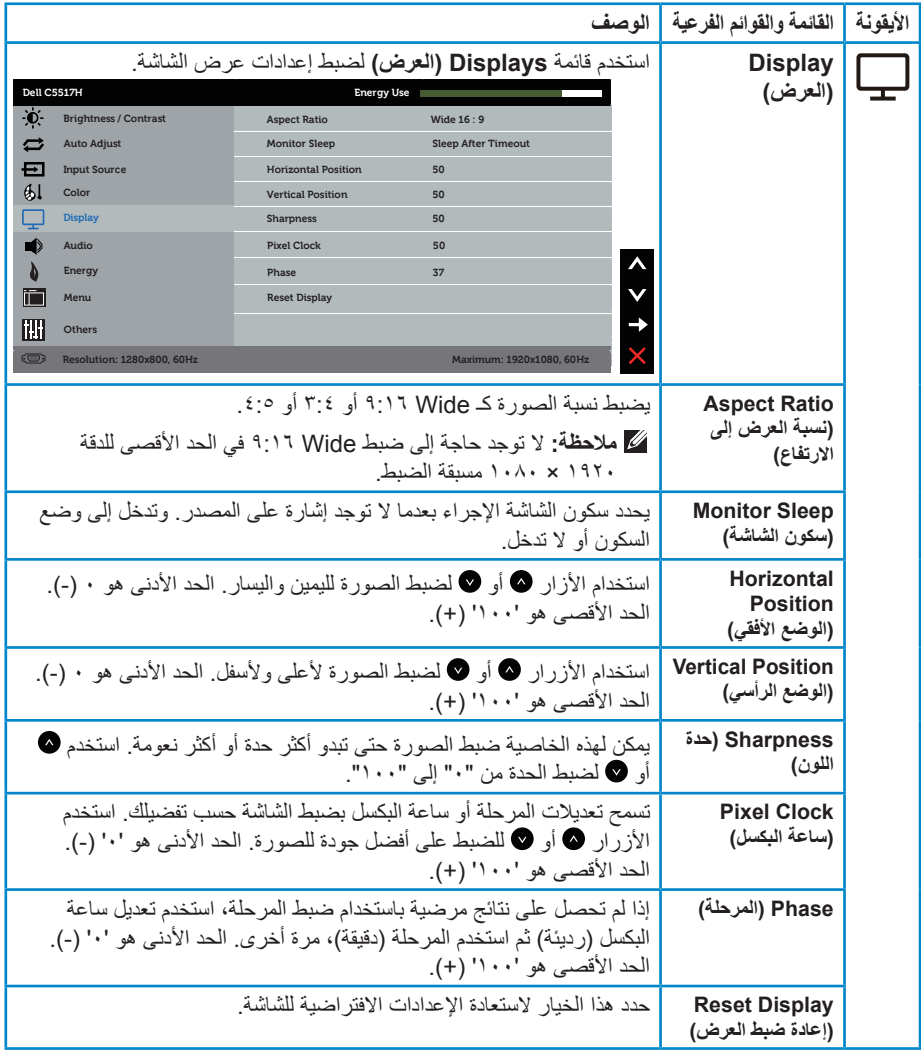

ملا**حظة:** Horizontal Position (يتوفر الوضع الأفقي)، Vertical Position (والوضع الرأسي)، Clock Pixel( وساعة البكسل(، وضبط المرحلة لدخل VGA فقط.

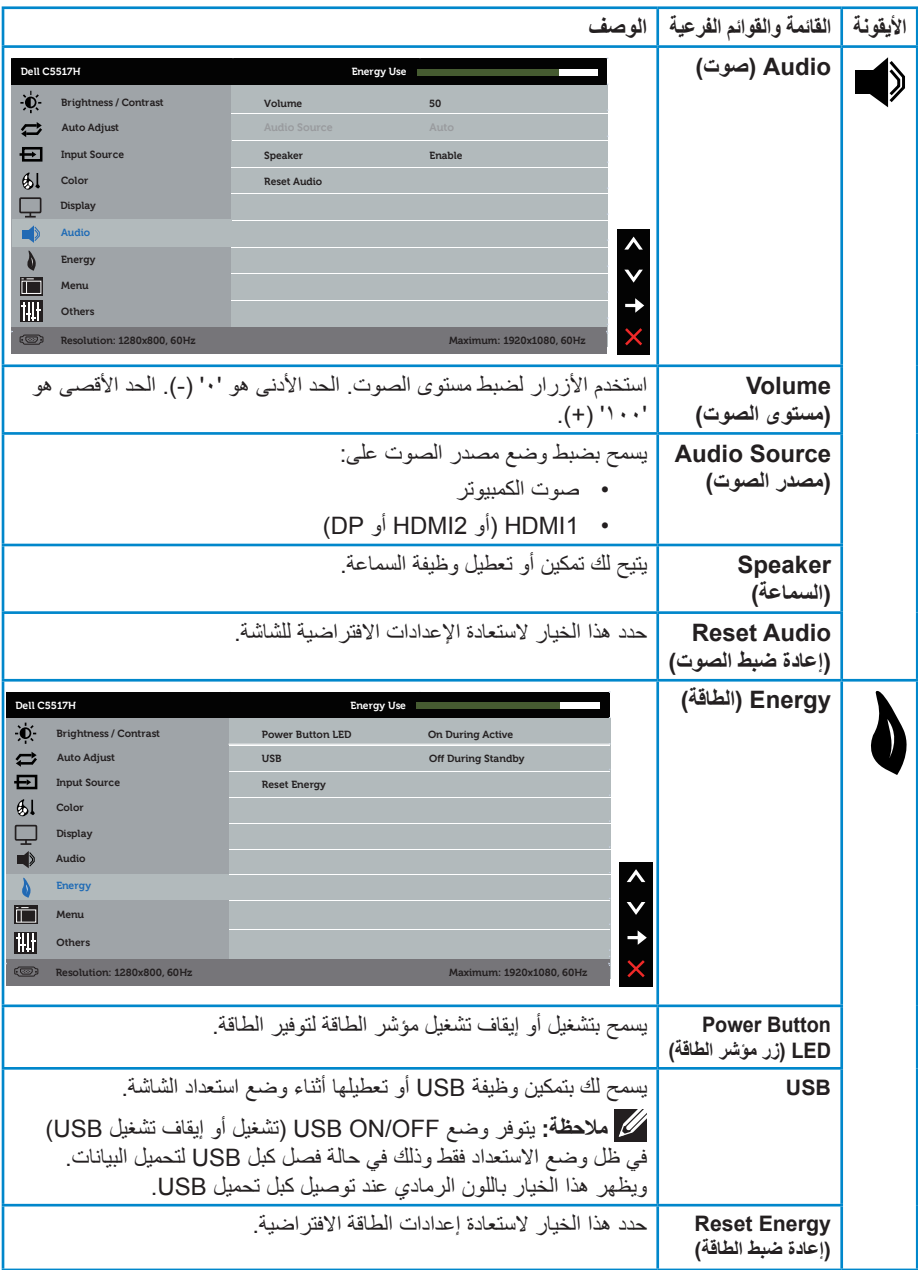

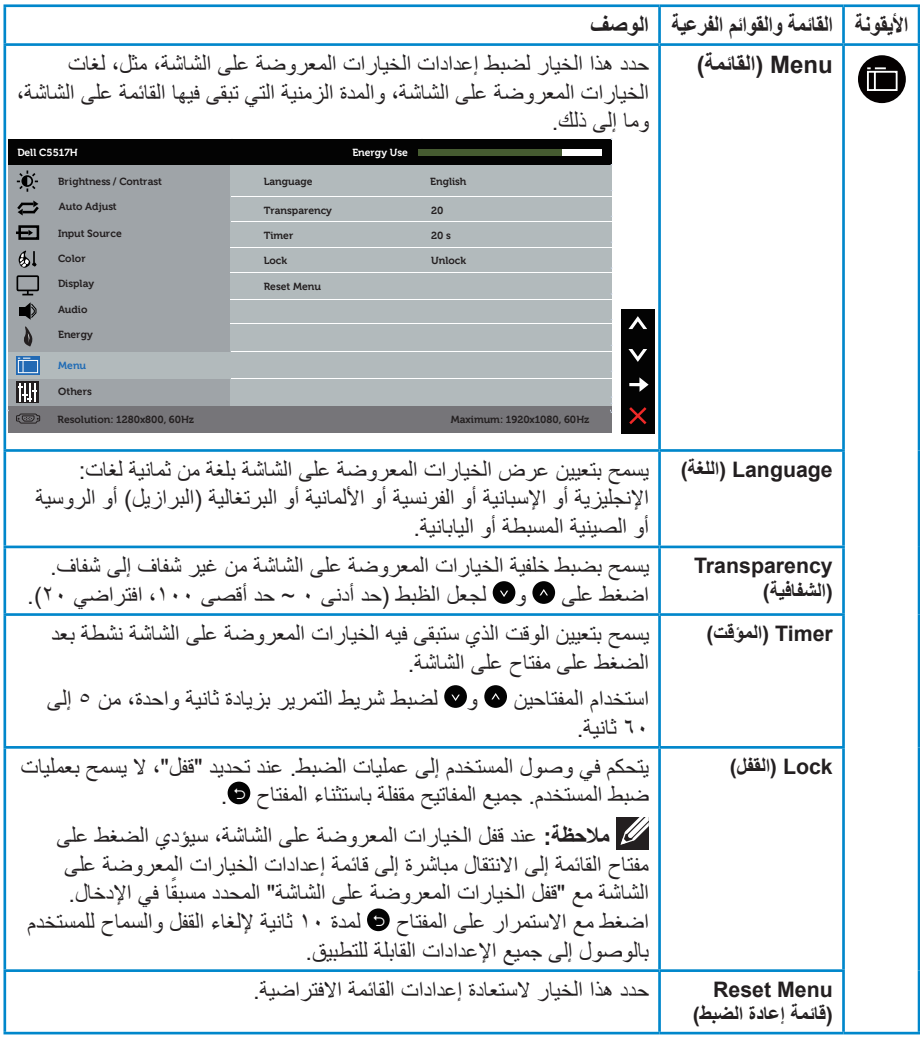

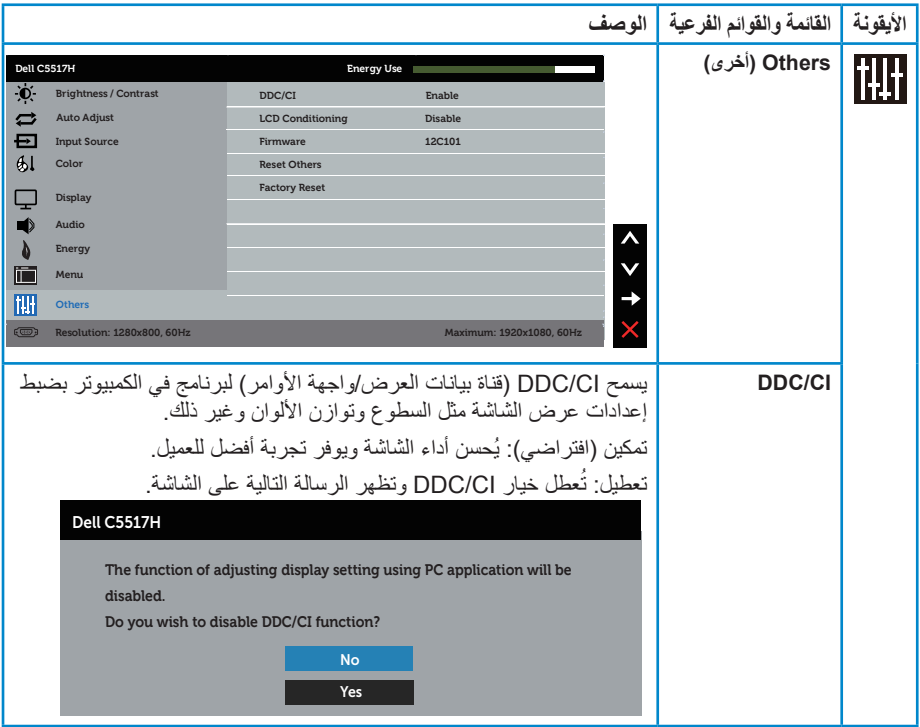

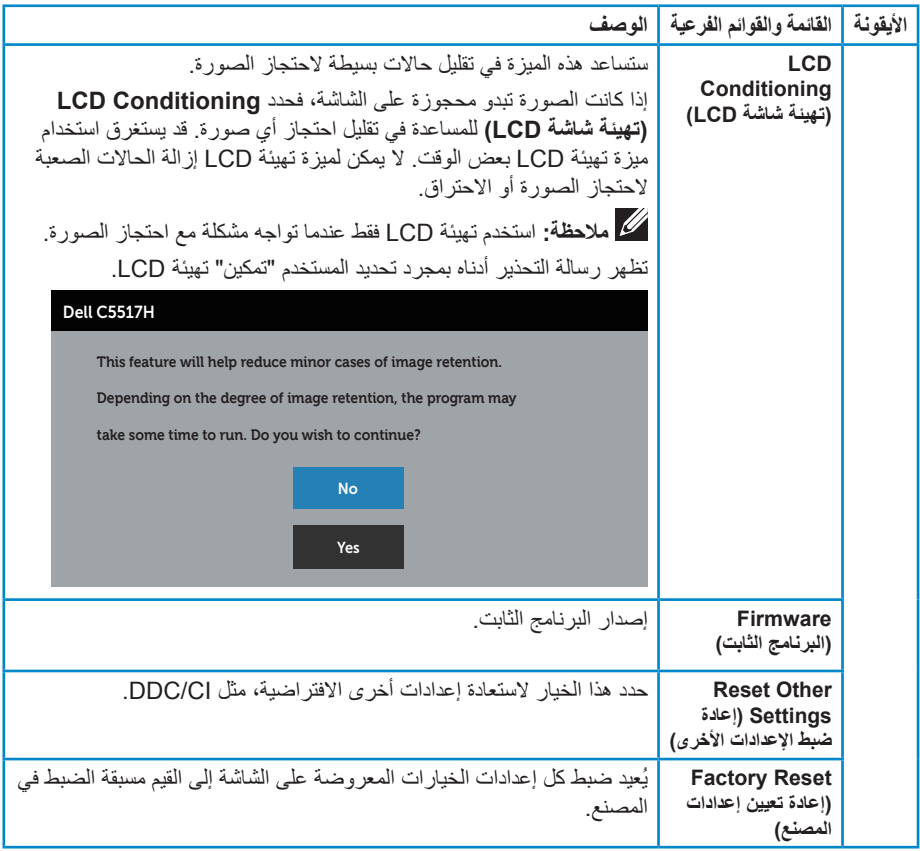

# **Messages Warning OSD( رسائل التحذير بقائمة المعلومات المعروضة على الشاشة(**

عندما لا تدعم الشاشة وضع دقة معينة ستشاهد الرسالة التالية:

#### Dell C5517H

The current input timing is not supported by the monitor display.

Please change your input timing to 1920x1080, 60Hz or any

other monitor listed timing as per the monitor specifications.

 $\circ$ 

مما يعني أن الشاشة يتعذر عليها التزامن مع اإلشارة التي يتم استالمها من الكمبيوتر. انظر **[مواصفات الشاشة](#page-13-0)** لمعرفة نطاقات التردد األفقي والرأسي القابلة للتوجيه باستخدام هذه الشاشة. الوضع الموصى به 1920 × .1080

ستظهر لك الرسالة التالية قبل تعطيل وظيفة DDC/CI (قناة عرض البيانات/واجهة الأوامر).

#### Dell C5517H

The function of adjusting display setting using PC application will be **.disabled**

**Do you wish to disable DDC/CI function?** 

No Yes

عند دخول الشاشة في وضع **توفير الطاقة**، تظهر الرسالة التالية:

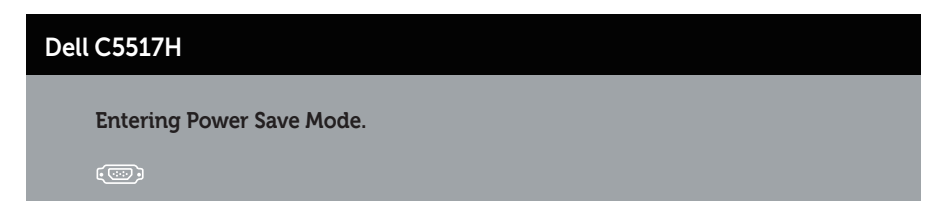

قم بتنشيط الكمبيوتر وإيقاظ الشاشة للوصول إلى **[استخدام قائمة المعلومات المعروضة على الشاشة \)](#page-34-0)OSD)**.

إذا ضغطت على أي زر خالف زر الطاقة، ستظهر الرسائل التالية حسب اإلدخال المحدد:

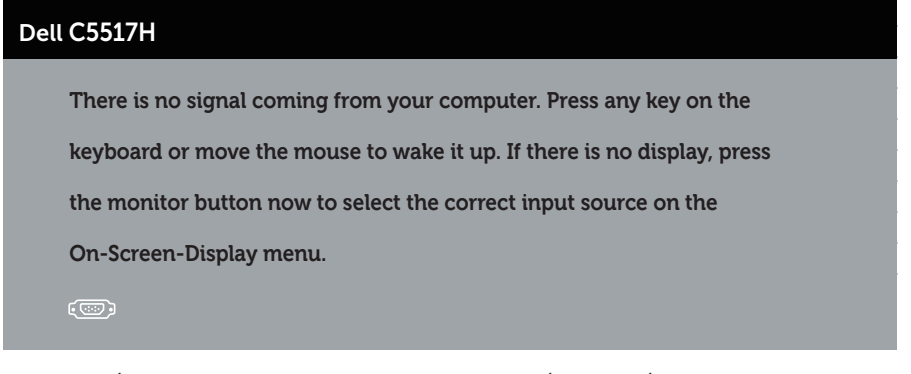

في حال عدم توصيل كبل VGA أو HDMI أو DP، يظهر مربع حوار متحرك كما هو موضح أدناه. ستدخل الشاشة في **وضع توفير الطاقة بعد ٤ دقائق** إذا تُركت في هذه الحالة<sub>.</sub>

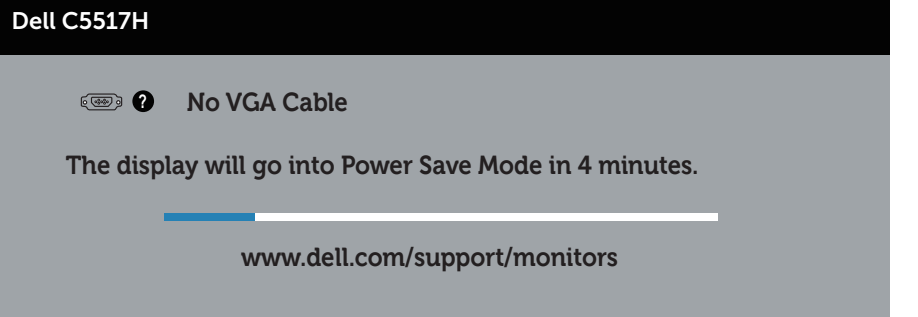

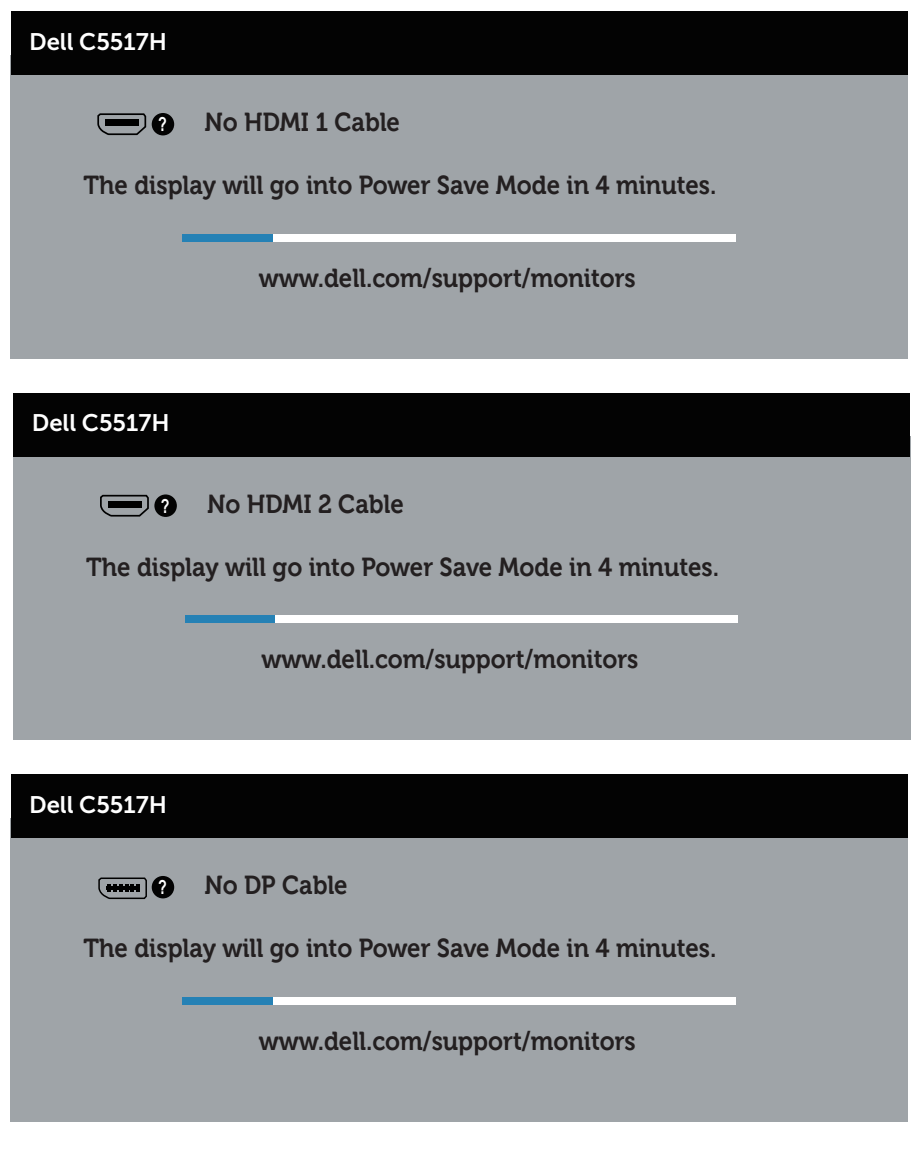

راجع **[استكشاف األعطال وإصالحها](#page-48-0)** ٍ لمزيد من المعلومات.

### **ضبط الحد األقصى للدقة**

لتعيين الدقة القصوى للشاشة:

#### **في 7 Windows، 8.1 Windows8/ Windows:**

- **-1** بالنسبة لـ 8.1 Windows8/ Windows فقط، حدد خلفية سطح المكتب لالنتقال إلى سطح المكتب الكالسيكي.
	- **-2** انقر بزر الماوس األيمن على سطح المكتب ومن ثم انقر فوق **دقة الشاشة**.
	- **-3** انقر فوق القائمة المنسدلة ضمن قائمة دقة الشاشة وحدد 1920 × .1080
		- **-4** انقر فوق موافق.

**في نظام التشغيل 10 Windows:**

- **-1** انقر بزر الماوس األيمن على سطح المكتب ثم فوق **إعدادات الشاشة**.
	- **-2** انقر فوق **إعدادات الشاشة المتقدمة**.
- **-3** انقر فوق القائمة المنسدلة ضمن **قائمة دقة الشاشة** وحدد 1920 x .1080
	- **-4** انقر فوق **تطبيق**.

إن لم يكن خيار 1920 × 1080 ً مدرجا ضمن الخيارات، فربما تكون بحاجة إلى تحديث مشغل برامج الرسوم الخاص بك. أكمل أحد الإجراءات التالية طبقًا لخصائص جهاز الكمبيوتر الخاص بك:

- إذا كان لديك كمبيوتر شخصي أو محمول من Dell:
- انتقل إلى **support/com.dell.www**، أدخل عالمة الخدمة، وقم بتنزيل أحدث برنامج تشغيل من بطاقة الرسومات.

إذا كنت تستخدم كمبيوتر خالف Dell( محمول أو سطح مكتب(:

- انتقل إلى موقع الدعم للكمبيوتر وقم بتنزيل أحدث برنامج تشغيل للرسومات.
- انتقل إلى موقع ويب بطاقة الرسومات وقم بتنزيل أحدث برنامج تشغيل للرسومات.

**استكشاف األعطال وإصالحها**

**تحذير: قبل الشروع في تنفيذ أي من اإلجراءات الواردة في هذا القسم، يرجى اتباع [تعليمات األمان](#page-56-0)**

<span id="page-48-0"></span>**Test-Self( االختبار الذاتي(**

توفر شاشتك ميزة االختبار الذاتي الذي يسمح بالتحقق مما إذا كانت الشاشة تعمل بشكل صحيح. إذا تم توصيل الشاشة والكمبيوتر بشكل صحيح لكن الشاشة ما زالت مظلمة، فقم بتشغيل االختبار الذاتي للشاشة عن طريق تنفيذ الخطوات التالية:

- **-1** أوقف تشغيل الكمبيوتر والشاشة.
- **-2** انزع كبل الفيديو من الجهة الخلفية للكمبيوتر. لضمان تشغيل االختبار الذاتي الصحيح، قم بإزالة الكابلات الرقمية (الموصل الأسود)، الكابلات التناظرية (الموصل الأزرق) وDP (الموصل الأسود) من خلف الحاسوب.
	- **-3** قم بتشغيل الشاشة.

يجب أن يظهر مربع الحوار المنبثق على الشاشة (في مقابل الخلفية السوداء) إذا تعذر على الشاشة استشعار إشارة فيديو وتعمل بشكل صحيح. أثناء التواجد في وضع االختبار الذاتي، يبقى مؤشر LED الخاص بالطاقة باللون الأبيض. أيضًا، استنادًا إلى الدخل المحدد، سيتم تمرير أحد مربعات الحوار المعروضة أدناه بشكل مستمر خالل الشاشة.

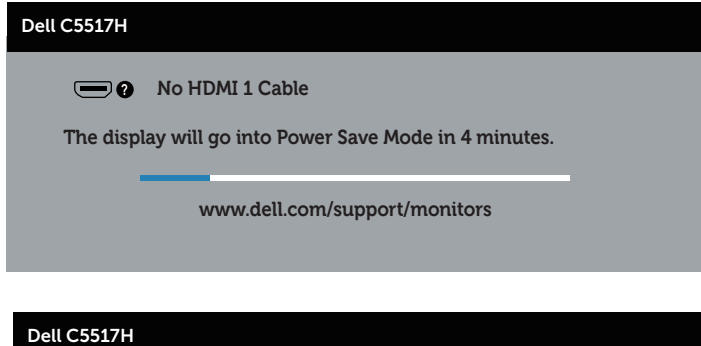

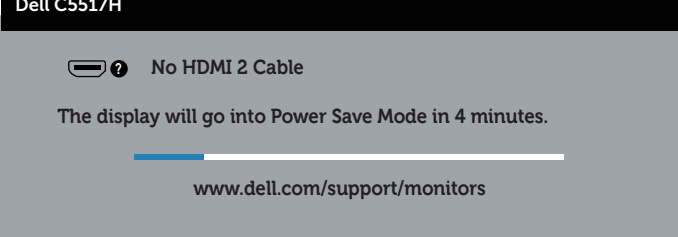

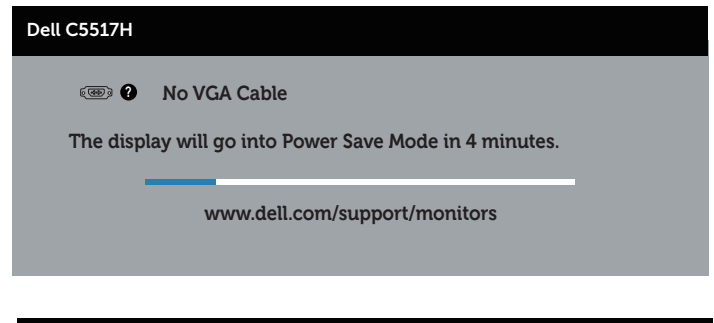

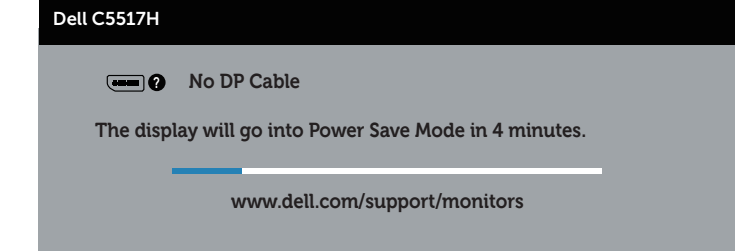

**-4** ً يظهر مربع الحوار أيض ً ا أثناء تشغيل النظام العادي، إذا أصبح كابل الفيديو مفصوال ً أو تالفا. ستدخل الشاشة في **وضع توفير الطاقة بعد ٤ دقائق** إذا تُركت في هذه الحالة.

**-5** أوقف تشغيل الشاشة وأعد توصيل كابل الفيديو، ثم قم بتشغيل الكمبيوتر والشاشة.

إذا بقيت الشاشة فارغة بعد استخدام اإلجراء السابق، تحقق من وحدة تحكم الفيديو والكمبيوتر، ألن الشاشة تعمل بشكل صحيح.

## **Diagnostics in-Built( التشخيصات المضمنة(**

تشتمل الشاشة على أداة تشخيص مضمنة تساعد في تحديد ما إذا كانت الحالة غير الطبيعية للشاشة التي تواجهها مشكلة موروثة في الشاشة، أو الكمبيوتر وبطاقة الفيديو.

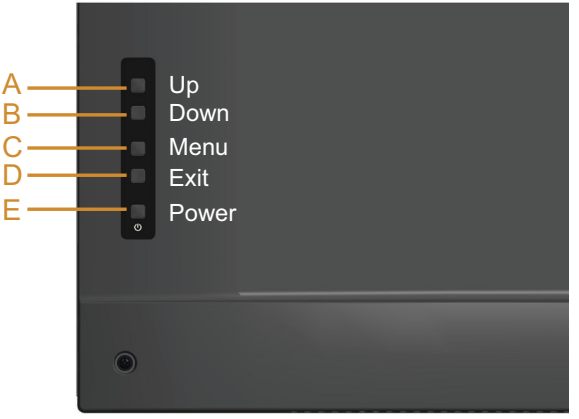

**مالحظة:** يمكن تشغيل التشخيصات المضمنة فقط عند توصيل كابل الفيديو مع كون الشاشة في وضع االختبار الذاتي.

لتشغيل التشخيصات المضمنة:

- **-1** تأكد من نظافة الشاشة )ال توجد جسيمات أتربة على سطح الشاشة(.
- **-2** افصل كابل )كابالت( الفيديو من خلف الكمبيوتر أو الشاشة. ثم تدخل الشاشة في وضع االختبار الذاتي.
	- ثوان ً تقريبا. ستظهر شاشة رمادية اللون. **-3** اضغط مع االستمرار على **الزر A** لمدة 5 ٍ
		- ً **-4** ا عن أي شيء غير طبيعي. افحص الشاشة بعناية بحث
	- **-5** اضغط على **الزر A** في الغطاء الخلفي مرة أخرى. يتغير لون الشاشة إلى اللون األحمر.
		- **-6** افحص الشاشة للتأكد من عدم وجود أي حاالت غير طبيعية.

**-7** كرر الخطوات 5 و6 لفحص الشاشة باأللوان األخضر واألزرق واألسود واألبيض.

يكتمل االختبار عند ظهور الشاشة البيضاء. للخروج، اضغط على **الزر A** مرة أخرى.

إذا لم تكتشف أي شيء غير طبيعي في الشاشة عند استخدام أداة التشخيص المضمنة، فإن الشاشة تعمل بشكل صحيح. تحقق من بطاقة الفيديو والكمبيوتر.

## **مشكالت شائعة**

يشتمل الجدول التالي على معلومات عامة حول المشاكل العامة للشاشة التي قد تواجهها والحلول الممكنة.

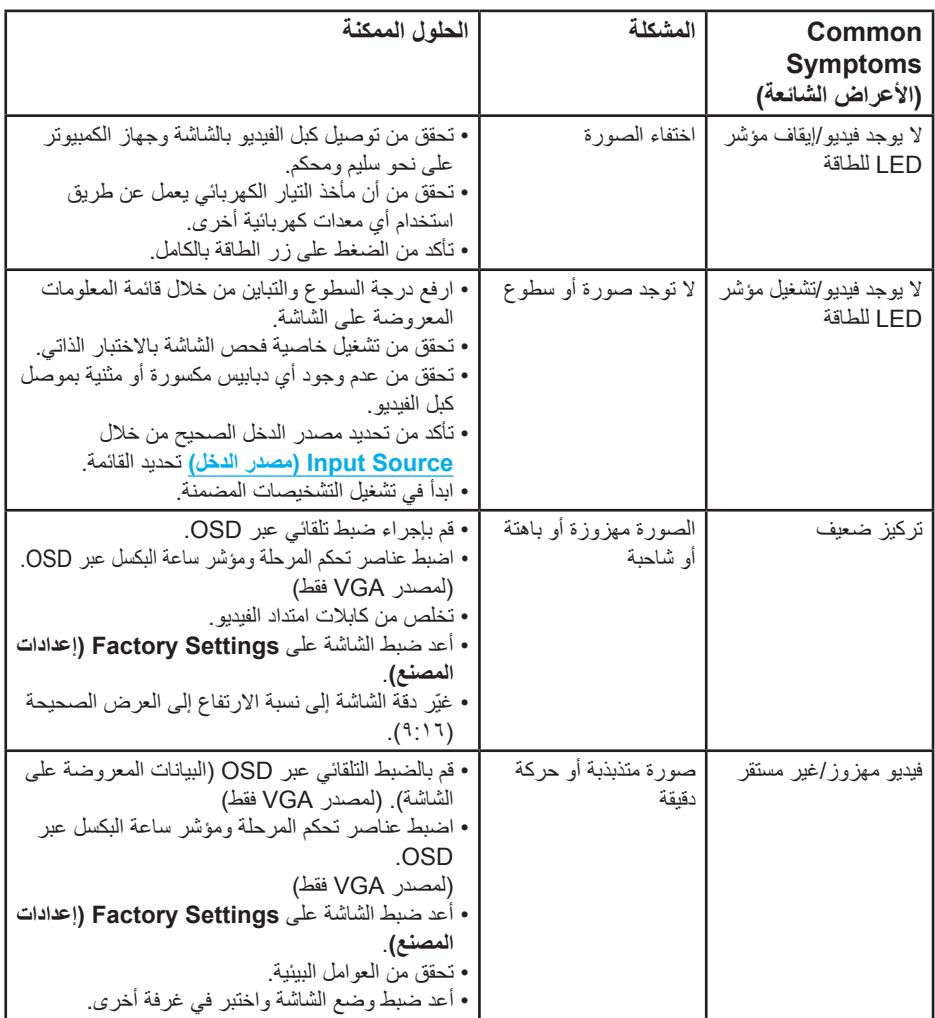

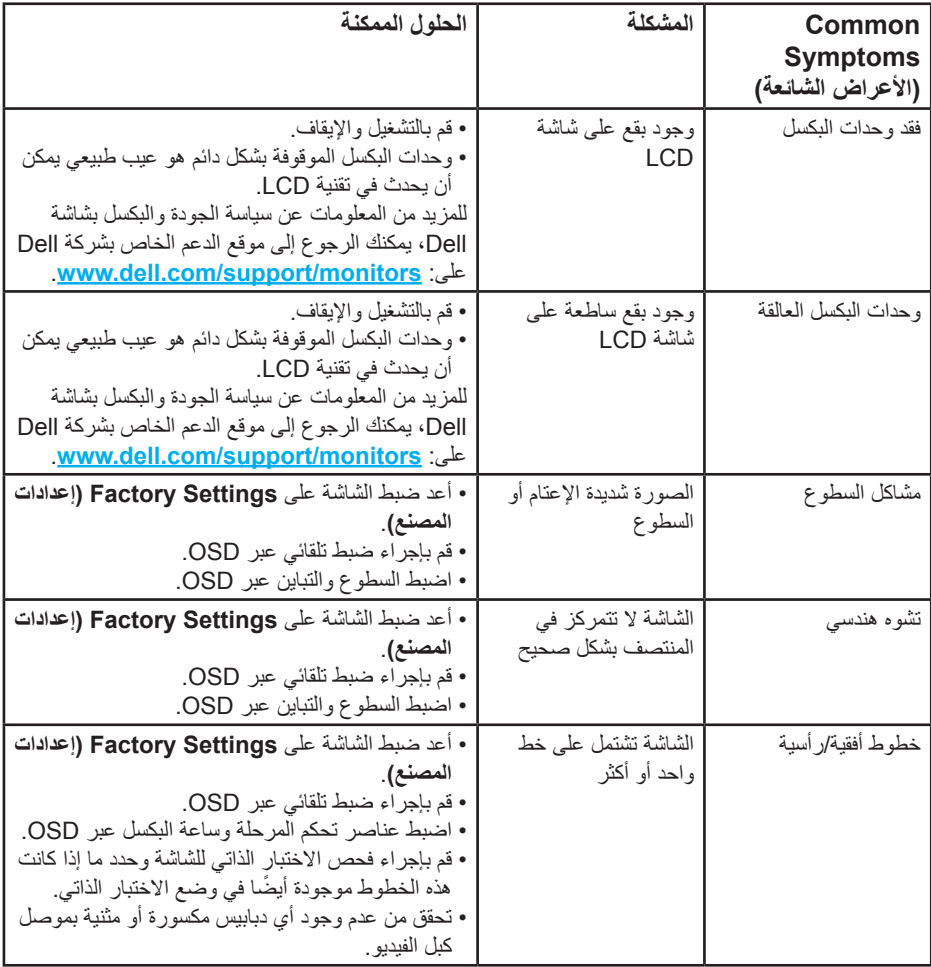

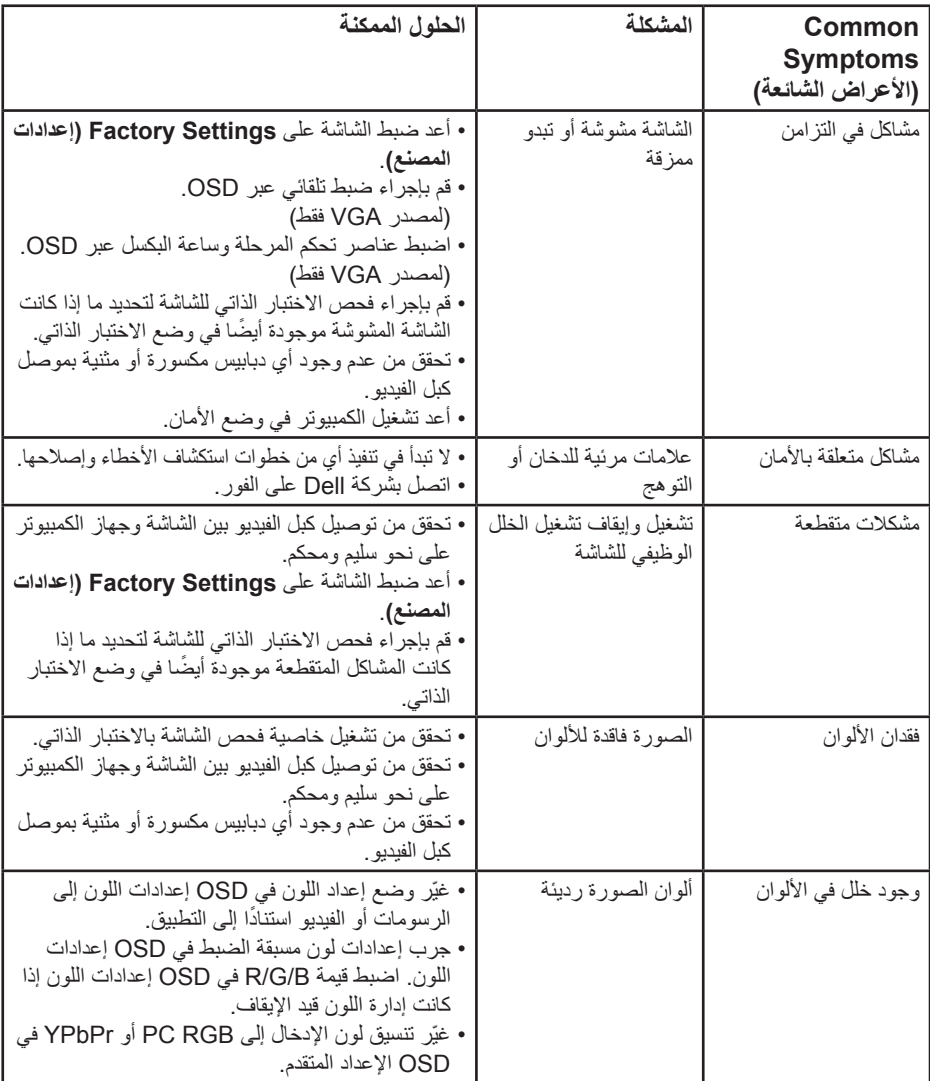

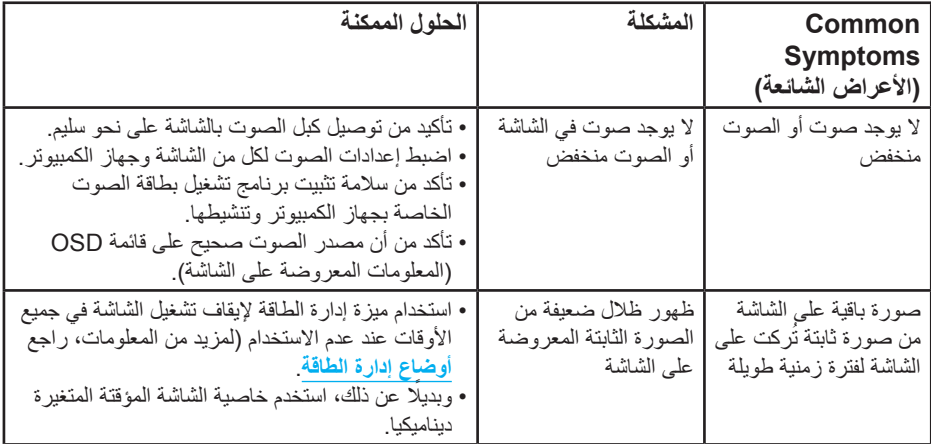

**مالحظة:** عند استخدام وضع DP أو 'HDMI'، ال تتوافر عمليات ضبط الوضع.

# **مشاكل معينة للمنتج**

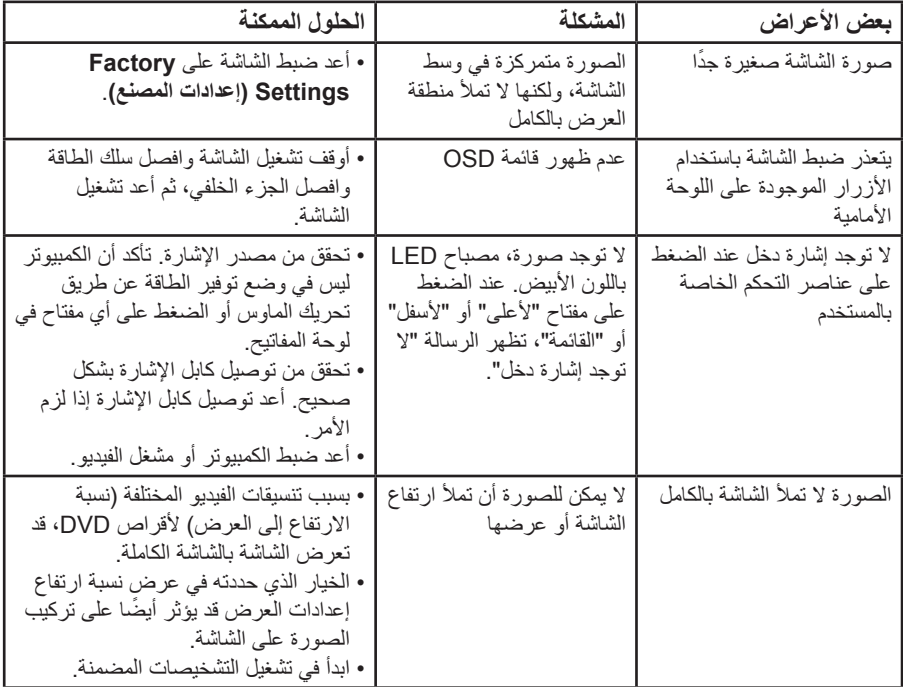

**مالحظة:** عند اختيار وضع HDMI أو DP، ال تتوافر وظيفة الضبط التلقائي.

# <span id="page-56-0"></span>**الملحق**

## **تحذير: تعليمات األمان تحذير: قد يؤدي استخدام عناصر تحكم أو عمليات ضبط أو إجراءات خالف المحددة في هذا المستند إلى التعرض لصدمة أو مخاطر كهربائية و/أو مخاطر ميكانيكية.**  للحصول على معلومات عن تعليمات السالمة، راجع دليل معلومات المنتج.

**إخطارات FCC( الواليات المتحدة فقط( والمعلومات التنظيمية األخرى**

للحصول على مالحظات FCC والمعلومات التنظيمية األخرى، راجع موقع التوافق التنظيمي الموجود على www.dell.com\regulatory\_compliance

**يمتثل هذا الجهاز للجزء 15 من قواعد لجنة االتصاالت الفيدرالية )FCC). ويخضع تشغيله للشرطين التاليين:**

- )1( قد ال يتسبب هذا الجهاز في حدوث تداخل ضار
- )2( يجب أن يتقبل هذا الجهاز أي تداخل يتم استقباله، بما في ذلك التداخل الذي قد يتسبب في التشغيل غير المرغوب فيه

### **االتصال بشركة Dell**

**للعمالء في الواليات المتحدة، يرجى االتصال بـ )800-999-3355( DELL-WWW.800-**

**مالحظة:** إذا واجهتك مشكلة في االتصال بشبكة اإلنترنت، يمكنك الحصول على معلومات االتصال من فاتورة الشراء أو ملصق العبوة أو الفاتورة أو كتالوج منتجات شركة Dell.

**تقدم شركة Dell خيارات دعم وخدمة متعددة سواء عبر شبكة اإلنترنت أو الهاتف. إال أن توافر هذه الخدمات ً يختلف تبعا الختالف البلد والمنتج، ومن ثم قد ال يتوافر بعضها في منطقتك.**

**للحصول على محتوى دعم الشاشة عبر اإلنترنت:** 

<mark>\</mark> 1 . قم بزيارة **www.dell.com/support/monitors** 

**لالتصال بشركة Dell للحصول على الدعم الفني أو لالستفسار عن أمور تتعلق بالمبيعات أو بخدمة العمالء:**

- **-1** قم بزيارة **[support/com.dell.www](http://www.dell.com/support)**.
- **-2** تأكد أن البلد أو المنطقة التي تتواجد بها في القائمة المنسدلة **اختر دولة/منطقة** الموجودة أعلى يسار الصفحة.
	- **-3** انقر فوق **اتصل بنا** على الجانب األيسر من الصفحة.
	- **-4** ً حدد رابط الخدمة أو الدعم المناسب وفقا الحتياجاتك.
		- **-5** اختر الطريقة التي تفضلها لالتصال بالشركة.

# **إعداد الشاشة**

## **ضبط دقة العرض على 1920 × 1080 )الحد األقصى(**

للحصول على أفضل أداء للشاشة أثناء استخدام نظم التشغيل Windows Microsoft، اضبط دقة الشاشة على 1920 × 1080 بكسل بإجراء الخطوات التالية:

#### **في 7 Windows، 8 Windows8.1/ Windows:**

- **-1** بالنسبة لـ 8 Windows8.1/ Windows فقط، حدد خلفية سطح المكتب لالنتقال إلى سطح المكتب الكالسيكي.
	- **-2** انقر بزر الماوس األيمن على سطح المكتب ومن ثم انقر فوق دقة الشاشة.
		- **-3** انقر فوق القائمة المنسدلة من دقة الشاشة وحدد1920 × .1080
			- **-4** انقر فوق موافق.

#### **في نظام التشغيل 10 Windows:**

- **-1** انقر بزر الماوس األيمن على سطح المكتب ثم فوق **إعدادات الشاشة**.
	- **-2** انقر فوق **إعدادات الشاشة المتقدمة**.
- **-3** انقر فوق القائمة المنسدلة ضمن **قائمة دقة الشاشة** وحدد 1920 x .1080
	- **-4** انقر فوق **تطبيق**.

إن لم يكن خيار 1920 × 1080 ً مدرجا ضمن الخيارات، فربما تكون بحاجة إلى تحديث مشغل برامج الرسوم الخاص بك. يرجى اختيار السيناريو أدناه الذي يشرح نظام الكمبيوتر الذي تستخدمه بأفضل حال، واتبع التعليمات المتوفرة

> :1**[إذا كان لديك كمبيوتر مكتبي](#page-58-0) Dell أو كمبيوتر محمول Dell مع االتصال باإلنترنت** :2**[إذا كان لديك كمبيوتر مكتبي أو كمبيوتر محمول أو بطاقة رسومات خالف](#page-58-1) Dell**

## **إذا كان لديك كمبيوتر مكتبي Dell أو كمبيوتر محمول Dell مع االتصال باإلنترنت**

**-1** انتقل إلى **[support/com.dell.www://http](http://www.dell.com/support)**، وأدخل عالمة الخدمة، وقم بتنزيل أحدث برنامج تشغيل لبطاقة الرسومات الخاصة بك

**-2** بعد تثبيت برامج التشغيل لمهايئ الرسومات، حاول تعيين الدقة على 1920 × 1080 مرة أخرى.

**مالحظة:** في حال عدم قدرتك علي ضبط درجة الدقة على 1920 x ،1080 يرجى االتصال بشركة Dell لالستفسار عن مهايئ رسوم يدعم مستويات الدقة هذه.

**إذا كان لديك كمبيوتر مكتبي أو كمبيوتر محمول أو بطاقة رسومات خالف Dell**

#### <span id="page-58-1"></span><span id="page-58-0"></span>**في 7 Windows، 8 Windows8.1/ Windows:**

- **-1** بالنسبة لـ 8 Windows8.1/ Windows فقط، حدد خلفية سطح المكتب لالنتقال إلى سطح المكتب الكالسيكي.
	- **-2** انقر بزر الماوس األيمن على سطح المكتب وانقر فوق "تخصيص".
		- **-3** انقر فوق تغيير إعدادات العرض.
			- **-4** انقر فوق إعدادات متقدمة.
- **-5** تعرف على مزود وحدة تحكم الرسومات من الوصف في أعلى النافذة )على سبيل المثال، NVIDIA وATI وIntel وغير ذلك).
- **-6** يرجى الرجوع إلى موقع بطاقة الرسومات للحصول على برامج التشغيل المحدثة )على سبيل المثال، **[com.ATI.www://http](http://www.ATI.com)** أو **[com.NVIDIA.www://http](http://www.NVIDIA.com)**).
	- **-7** بعد تثبيت برامج التشغيل لمهايئ الرسومات، حاول تعيين الدقة على 1920 × 1080 مرة أخرى.

#### **في نظام التشغيل 10 Windows:**

- **-1** انقر بزر الماوس األيمن على سطح المكتب ثم فوق **إعدادات الشاشة**.
	- **-2** انقر فوق **إعدادات الشاشة المتقدمة**.
		- **-3** انقر فوق **خصائص مهايئ العرض**.
- **-4** تعرف على مزود وحدة تحكم الرسومات من الوصف في أعلى النافذة )على سبيل المثال، NVIDIA وATI و Intel وغير ذلك).
- **-5** يرجى الرجوع إلى موقع بطاقة الرسومات للحصول على برامج التشغيل المحدثة )على سبيل المثال، **com.ATI.www://http** أو **com.NVIDIA.www://http**).

**-6** بعد تثبيت برامج التشغيل لمهايئ الرسومات، حاول تعيين الدقة على 1920 × 1080 مرة أخرى.

**مالحظة:** إذا تعذر عليك تعيين الدقة على 1920 × ،1080 فيرجى االتصال بالشركة المصنعة للكمبيوتر أو عليك بشراء مهايئ رسومات يدعم دقة الفيديو 1920 × .1080

# **إجراءات إعداد الشاشات المزدوجة في 7 Windows أو 8 Windows8.1/ Windows أو 10 Windows**

### **لـ 7 Windows**

ً صل الشاشة )الشاشات( الخارجية بالحاسوب المحمول أو بالحاسوب المكتبي مستخدما كبل فيديو )HDMI وVGA وDP ً وما غير ذلك( واتبع أيا من طرق اإلعداد الموضحة أدناه.

- **الطريقة :1 استخدام اختصار لوحة المفاتيح "P+Win"**
- **-1** اضغط على مفتاح **key logo Windows( مفتاح شعار Windows )**و**P** على لوحة المفاتيح. |P
	- **-2** أثناء الضغط مع االستمرار على **key logo Windows( مفتاح شعار Windows)**، اضغط على **P** لالنتقال بين اختيارات الشاشة.

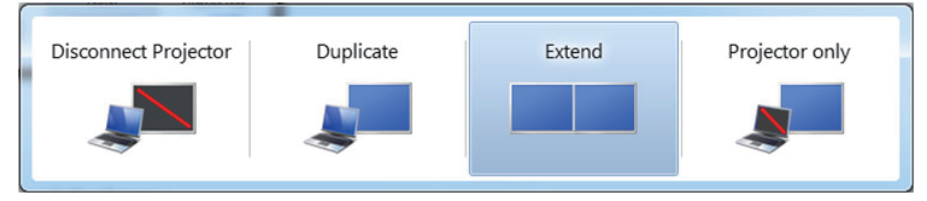

- **الطريقة :2 استخدام قائمة "Resolution Screen( دقة الشاشة("**
- **-1** انقر بزر الماوس األيمن فوق سطح المكتب ومن ثم انقر فوق **resolution Screen( دقة الشاشة(**.

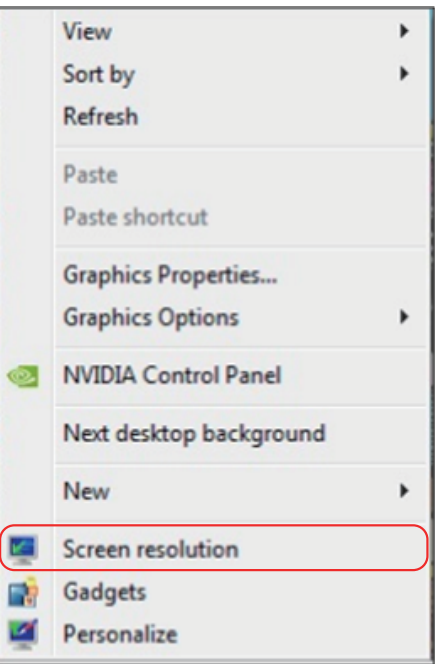

- **-2** انقر فوق **displays Multiple( عروض متعددة(** لتحديد عرض. إذا لم تشاهد إدراج الشاشة اإلضافية، انقر فوق **Detect( اكتشاف(**.
- قد تحتاج إلى إعادة تشغيل النظام وتكرار الخطوات من 1 حتى 3 في حالة عدم اكتشاف النظام الشاشة المضافة.

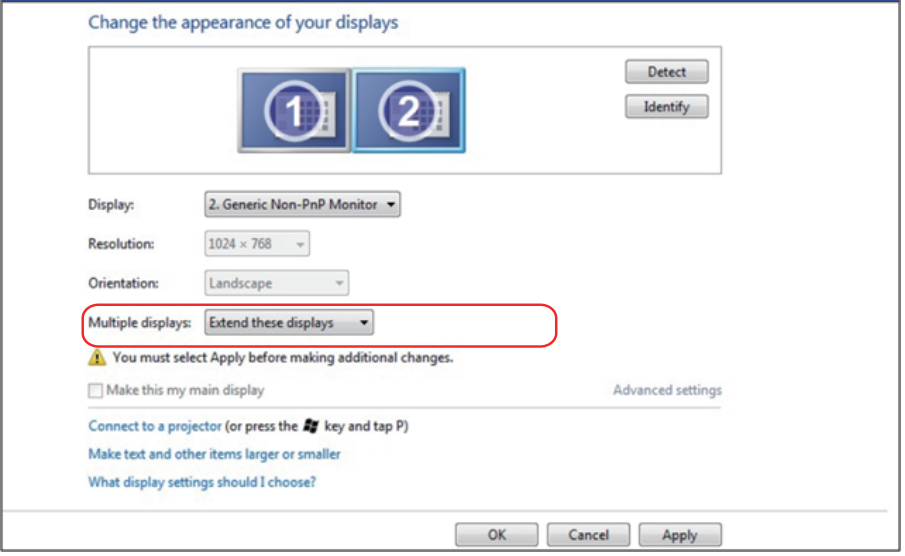

### **لـ 8 Windows8.1/ Windows**

ً صل الشاشة )الشاشات( الخارجية بالحاسوب المحمول أو بالحاسوب المكتبي مستخدما كبل فيديو )HDMI وVGA وDP وما غير ذلك) واتبع أيًا من طرق الإعداد الموضحة أدناه.

**الطريقة :1 استخدام اختصار لوحة المفاتيح "P+Win"**

- **-1** اضغط على مفتاح **key logo Windows( مفتاح شعار Windows )**و**P** على لوحة المفاتيح.  $\boxed{\blacksquare}$  +  $\boxed{\square}$ 
	- **-2** أثناء الضغط مع االستمرار على **key logo Windows( مفتاح شعار Windows)**، اضغط على **P** لالنتقال بين اختيارات الشاشة.

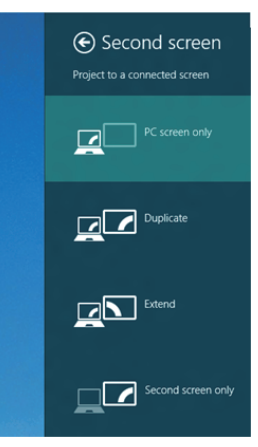

**الطريقة :2 استخدام قائمة "Resolution Screen( دقة الشاشة("**

**-1** من شاشة "البدء"، حدد إمالة **Desktop( سطح المكتب(** للتبديل إلى سطح مكتب Windows الكالسيكي.

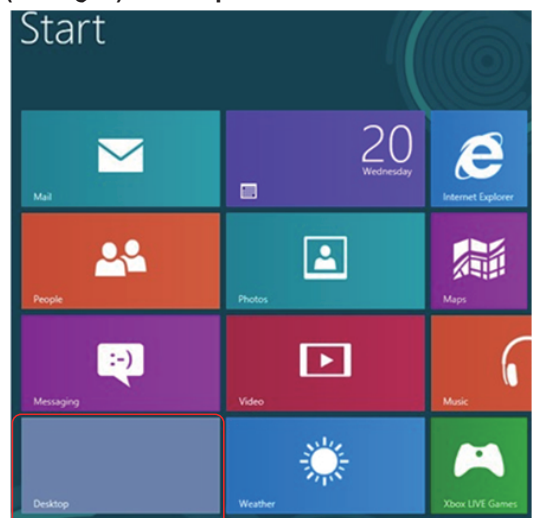

**-2** انقر بزر الماوس األيمن فوق سطح المكتب ومن ثم انقر فوق **resolution Screen( دقة الشاشة(**.

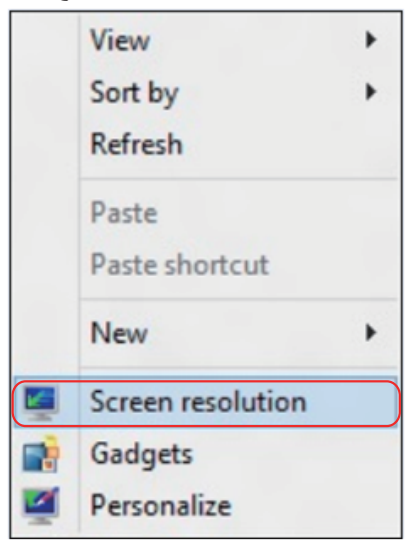

- **-3** انقر فوق **displays Multiple( عروض متعددة(** لتحديد عرض. إذا لم تشاهد إدراج الشاشة اإلضافية، انقر فوق Detect( اكتشاف(.
- قد تحتاج إلى إعادة تشغيل النظام وتكرار الخطوات من 1 حتى 3 في حالة عدم اكتشاف النظام الشاشة المضافة.

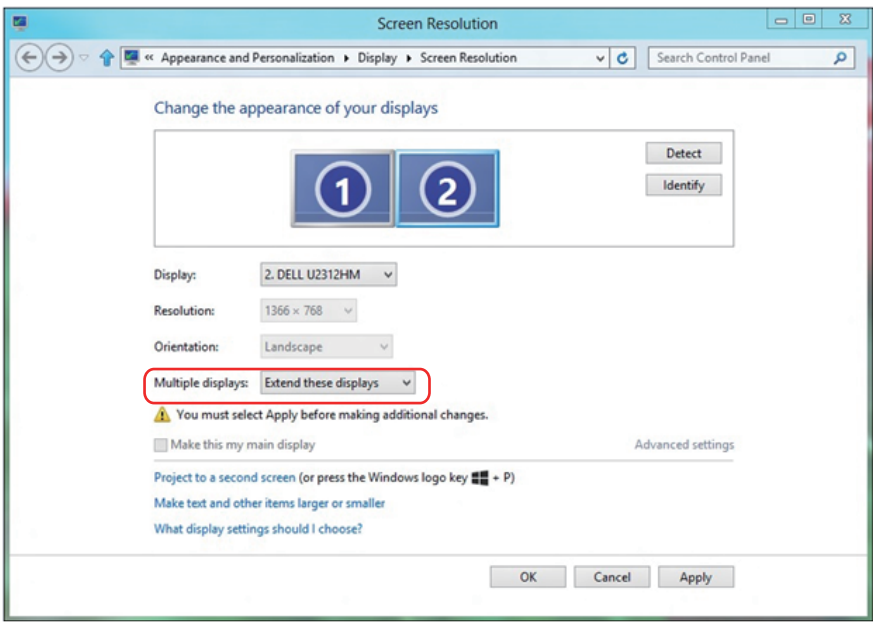

#### **أنماط إعداد العرض لشاشات متعددة في 7 Windows أو 8 Windows8.1/ Windows**

بعد إعداد الشاشة (الشاشات) الخارجية، يستطيع المستخدمون تحديد نمط العرض المطلوب من قائمة **displays Multiple( عروض متعددة(**: Duplicate( متكرر( أو Extend( ممتد( أو Show On Desktop( إظهار سطح المكتب(.

- **displays these Duplicate( تكرار شاشات العرض(:** تكرار الشاشة ذاتها على جهازي عرض بنفس الدقة، ويكون الاختيار طبقًا لجهاز العرص ذي المستوي الأقل في الدقة.
	- **لـ 8 Windows8.1/ Windows**

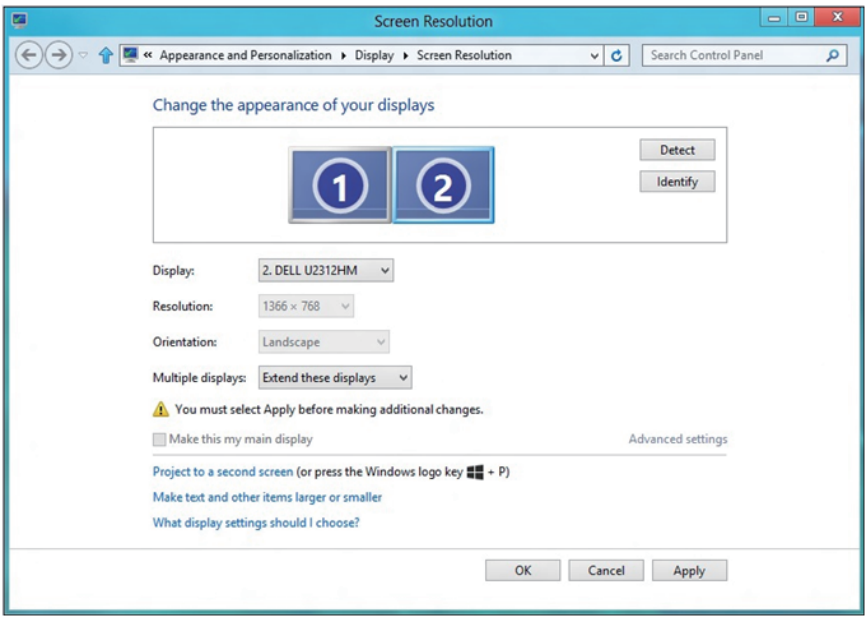

 **on only desktop Show( إظهار سطح المكتب قيد التشغيل فقط(:** عرض الوضع الخاص بشاشة معينة. يتم اختيار هذا الخيار عند استخدام الكمبيوتر المحمول ككمبيوتر شخصي PC ليستطيع بذلك المستخدم االستمتاع بشاشة عرض خارجية كبيرة. هذا، وتدعم معظم أجهزة الكمبيوتر المحمولة الحالية الدقة السائدة، فكما هو موضح بالشكل أعاله، تبلغ دقة شاشة الكمبيوتر المحمول فقط 1280 × ،800 ولكن بعد توصيل 27 شاشة LCD خارجية، يستطيع المستخدمون على الفور تحسين استمتاعهم بالرؤية من خالل جودة عالية تبلغ ١٩٢٠ × ١٠٨٠.

## **لـ 7 Windows**

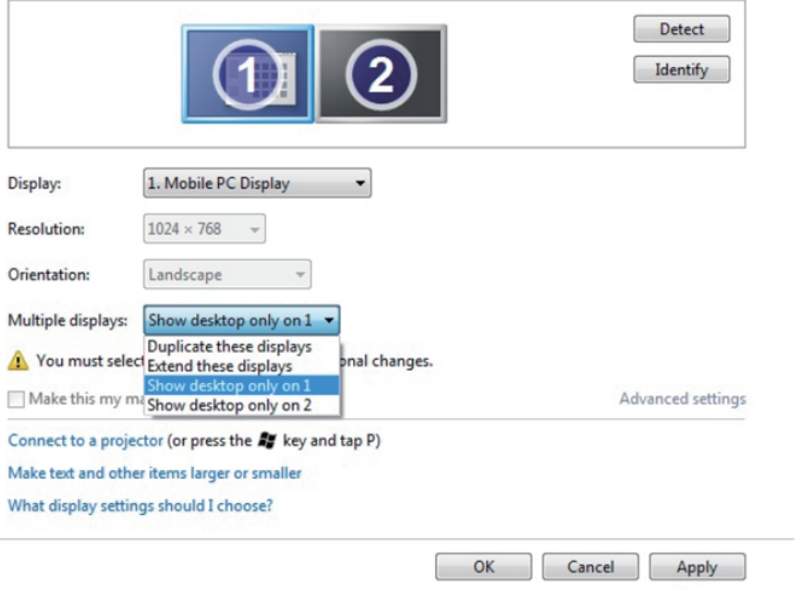

Change the appearance of your displays

#### Change the appearance of your displays

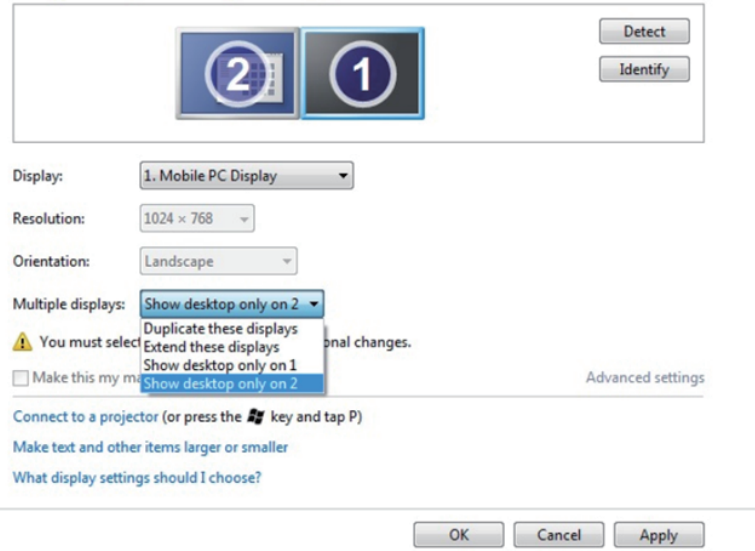

## **لـ 8 Windows8.1/ Windows**

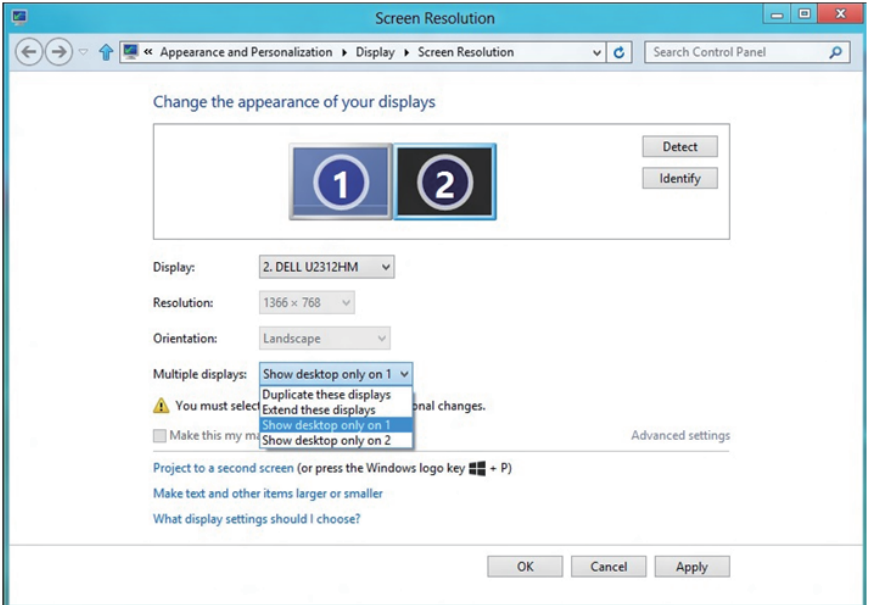

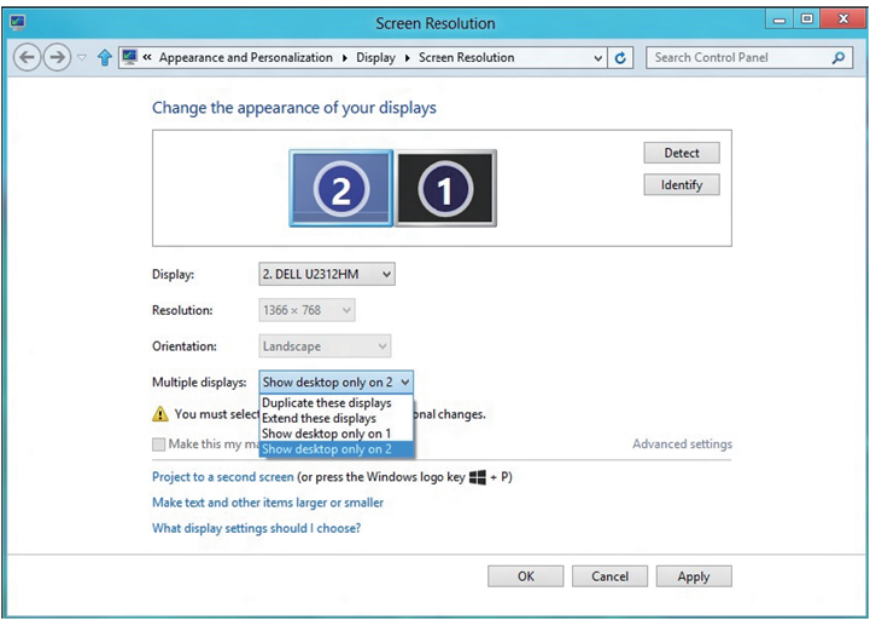

### **لـ 10 Windows**

صل الشاشة (الشاشات) الخارجية بالكمبيوتر المحمول أو كمبيوتر سطح مكتب مستخدمًا كابل فيديو (VGA وVGA وDVI وDP وHDMI وغير ذلك( واتبع أي من طرق اإلعداد أدناه. **الطريقة :1 استخدام اختصار لوحة المفاتيح "P+Win"**

- **-1** اضغط على مفتاح **key logo Windows( مفتاح شعار Windows )**و**P** على لوحة المفاتيح.
	- **-2** أثناء الضغط مع االستمرار على **key logo Windows( مفتاح شعار Windows)**، اضغط على **P** لالنتقال بين اختيارات الشاشة.

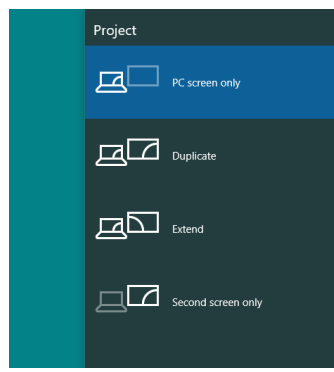

**الطريقة :2 استخدام قائمة "Resolution Screen( دقة الشاشة("**

**-1** انقر بزر الماوس األيمن على سطح المكتب ثم فوق **Settings Display( إعدادات الشاشة(**.

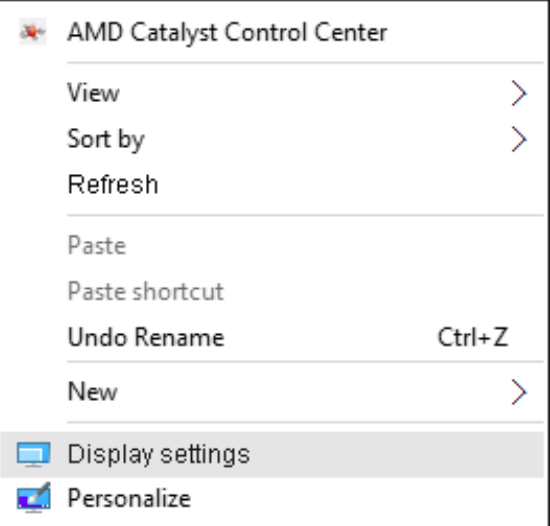

**-2** انقر فوق **display your Customize( تخصيص شاشتك(** لتحديد شاشة. إذا لم تشاهد إدراج الشاشة اإلضافية، انقر فوق Detect( اكتشاف(.

 قد تحتاج إلى إعادة تشغيل النظام وتكرار الخطوات من 1 حتى 2 في حالة عدم اكتشاف النظام الشاشة المضافة.

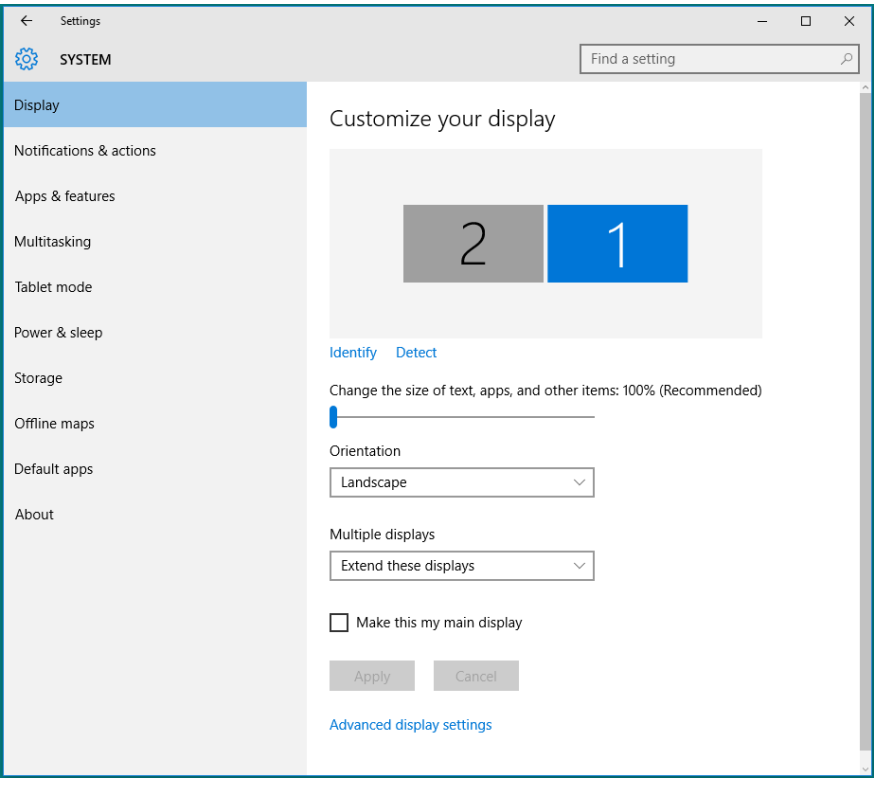

**أنماط إعداد العرض لشاشات متعددة في 10 Windows**

بعد إعداد الشاشة )الشاشات( الخارجية، يستطيع المستخدمون تحديد نمط العرض المطلوب من قائمة **displays Multiple( عروض متعددة(**: Duplicate( متكرر( أو Extend( ممتد( أو only Show On( إظهار قيد التشغيل فقط( أو Disconnect( فصل(.

 **displays these Duplicate( تكرار شاشات العرض(:** تكرار الشاشة ذاتها على جهازي عرض بنفس الدقة، ويكون الاختيار طبقًا لجهاز العرص ذي المستوي الأقل في الدقة.

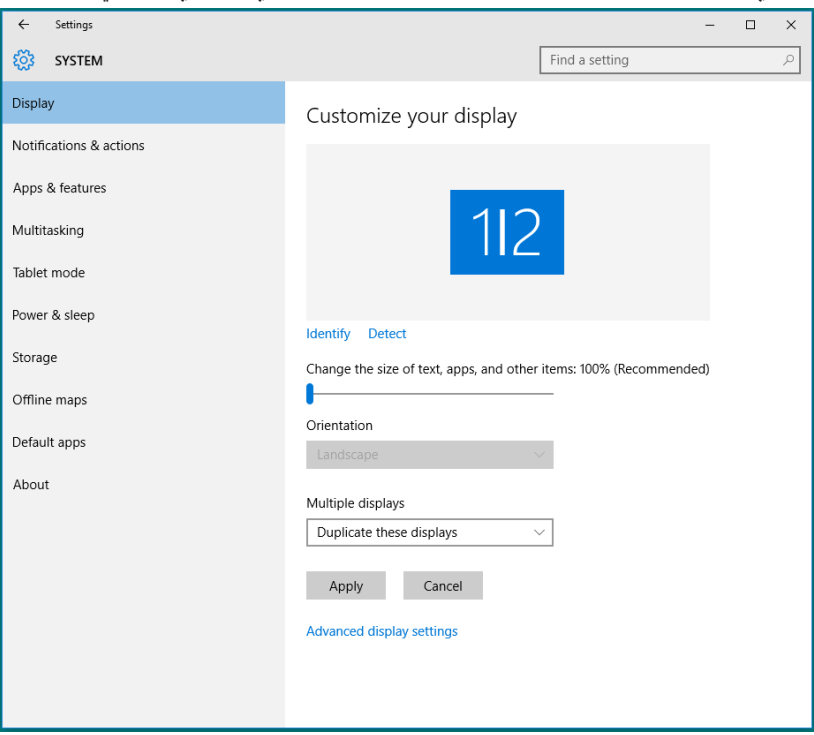

 **displays these Extend( مد هذه العروض(:** يوصى بهذا الخيار عند توصيل شاشة خارجية إلى الكمبيوتر المحمول، وبإمكان كل شاشة تقديم عرض مختلف ومستقل بغية تحسين استخدام العميل. يمكن وضع الشاشات بالتبادل، فعلى سبيل المثال يمكن وضع الشاشة 1 على يسار الشاشة 2 وبالعكس، وهذا يعتمد على الوضع المادي لشاشة LCD فيما يتعلق بالكمبيوتر المحمول. يمكن أن يستند الخط األفقي المعروض على كال الشاشتين إلى الكمبيوتر المحمول أو الشاشة الخارجية. هذه هي كل خيارات الضبط، وال يحتاج المستخدم سوى سحب جهاز عرض الشاشة الرئيسية إلى الشاشة الممتدة.

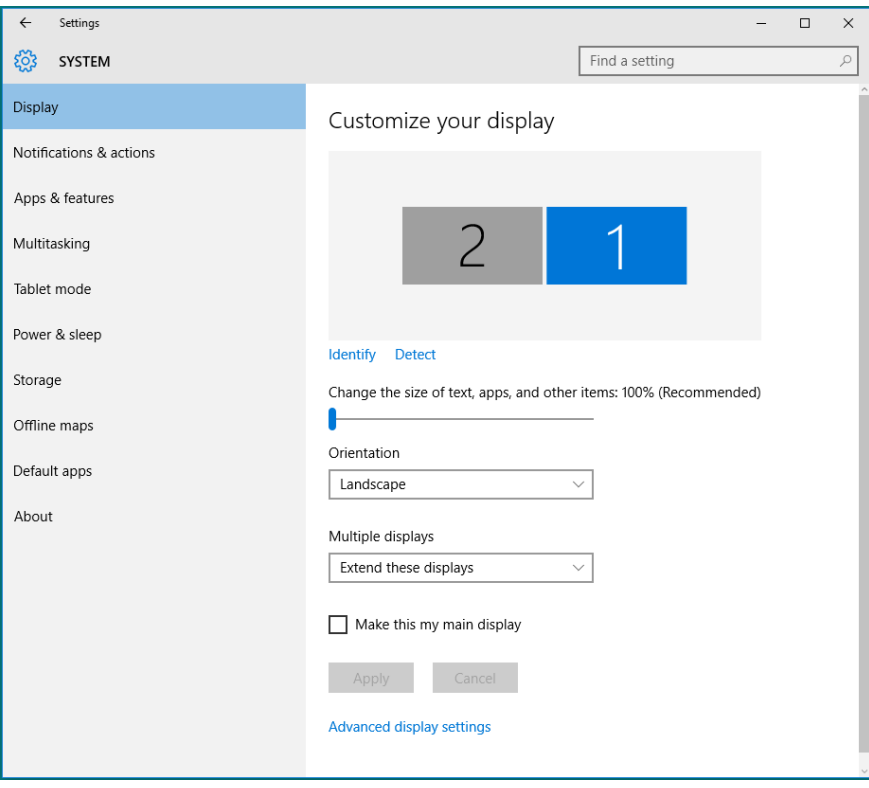
**...on only Show( إظهار قيد التشغيل فقط...(:** عرض الوضع الخاص بشاشة معينة. يتم اختيار هذا الخيار عند استخدام الكمبيوتر المحمول ككمبيوتر شخصي PC ليستطيع بذلك المستخدم االستمتاع بشاشة عرض خارجية كبيرة. هذا، وتدعم معظم أجهزة الكمبيوتر المحمولة الحالية الدقة السائدة، فكما هو موضح بالشكل أدناه، تبلغ دقة شاشة الكمبيوتر المحمول فقط 1280 × ،800 ولكن بعد توصيل 27 شاشة LCD خارجية، يستطيع المستخدمون على الفور تحسين استمتاعهم بالرؤية من خالل جودة عالية تبلغ 1920 × .1080

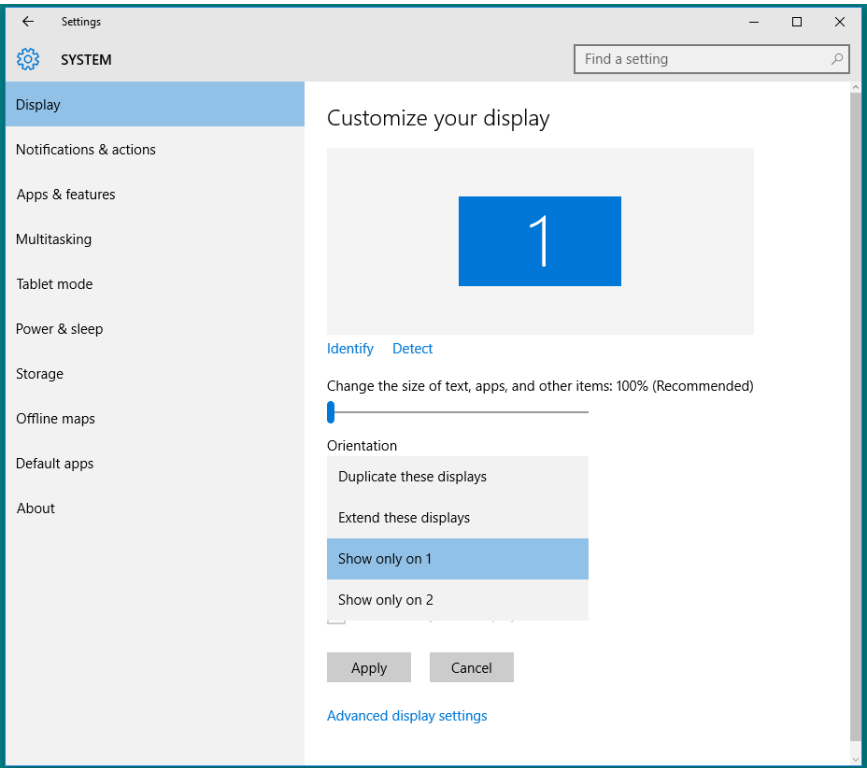

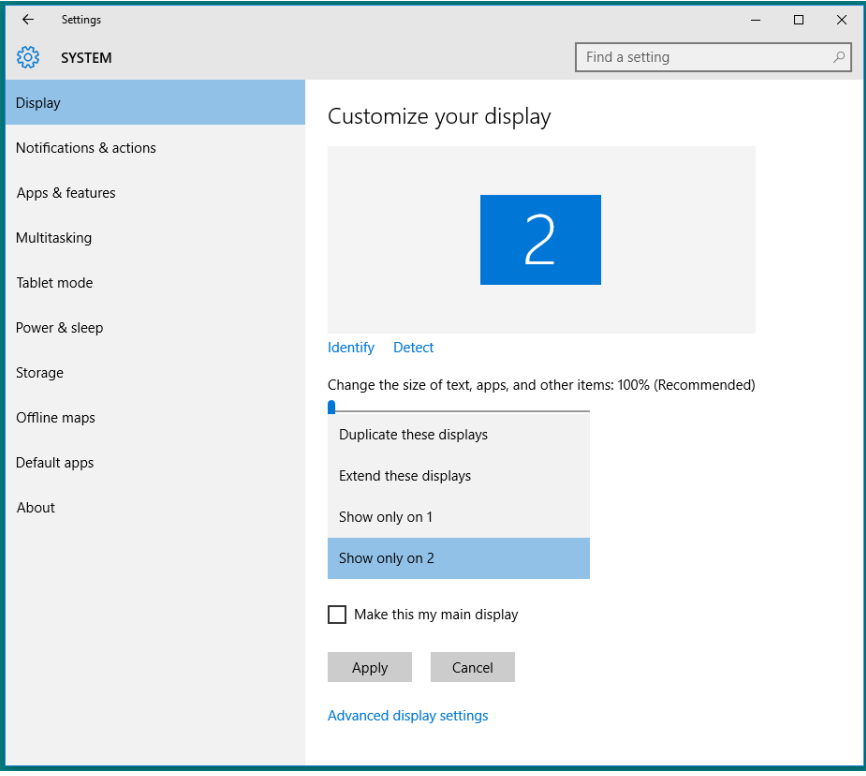